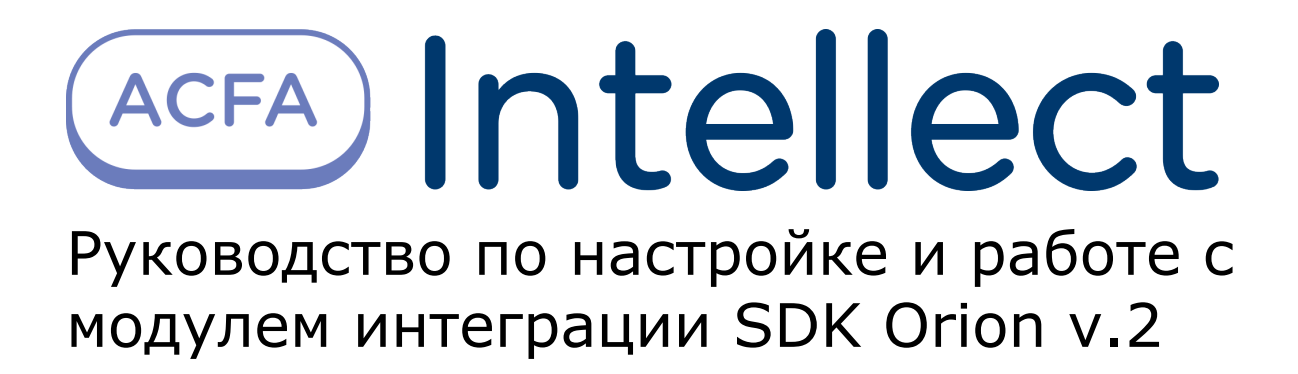

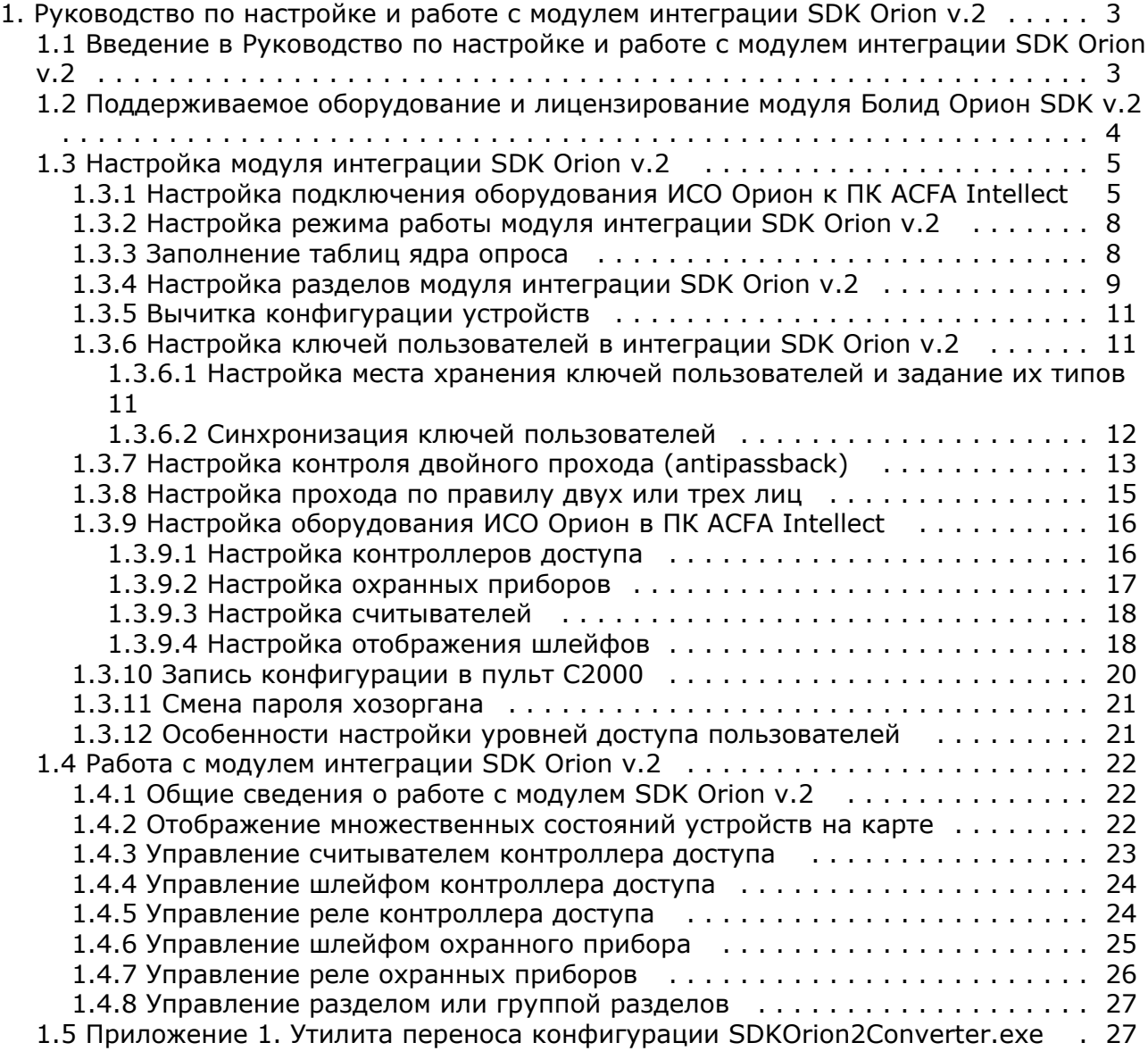

# <span id="page-2-0"></span>**Руководство по настройке и работе с модулем интеграции SDK Orion v.2**

## <span id="page-2-1"></span>**Введение в Руководство по настройке и работе с модулем интеграции SDK Orion v.2**

#### **На странице:**

- [Назначение документа](#page-2-2)
- [Общие сведения о модуле](#page-2-3)
- [интеграции «Орион»](#page-2-3)

#### <span id="page-2-2"></span>**Назначение документа**

Документ *Руководство по настройке и работе с модулем интеграции «Орион»* является справочно-информационным пособием и предназначен для специалистов по настройке и операторов модуля *Орион*. Данный модуль входит в состав программного комплекса *ACFA Intellect*.

В данном Руководстве представлены следующие материалы:

- 1. общие сведения об модуле интеграции *Орион*;
- 2. настройка модуля интеграции *Орион*;
- 3. работа с модулем интеграции *Орион*.

#### <span id="page-2-3"></span>**Общие сведения о модуле интеграции «Орион»**

Модуль интеграции *SDK Orion v.2* (*ИСО Орион*) является компонентом ИСО, реализованной на базе ПК *ACFA Intellect*, и предназначен для выполнения следующих функций:

- 1. для сбора, обработки, передачи, отображения и регистрации извещений о состоянии шлейфов охранной, тревожной и пожарной сигнализации;
- 2. для контроля и управления доступом (управление преграждающими устройствами типа шлагбаум, турникет, ворота, шлюз, дверь и т.п.);
- 3. для видеонаблюдения и видеоконтроля охраняемых объектов;
- 4. для управления пожарной автоматикой объекта;
- 5. для управления инженерными системами зданий;
- 6. конфигурирование системы охраны *Орион* (производитель ЗАО НВП «Болид»);
- 7. обеспечение взаимодействия с ПК *ACFA Intellect* (мониторинг, управление).

### **Примечание.**

Подробные сведения о модуле интеграции Орион приведены в официальной справочной документации по данной системе (см. сайт [«http://bolid.ru/support/download/»](http://bolid.ru/support/download/)).

На момент написания документации в программном комплексе ACFA Intellect интегрировано следующее оборудование ИСО Орион:

- 1. С2000-СП1
- 2. С2000-4
- 3. С2000-К
- 4. С2000-ИТ
- 5. С2000-КДЛ
- 6. С2000-БИ
- 7. Сигнал 20 серия 02
- 8. С2000-ECO
- 9. C2000-КС
- 10. C2000-АСПТ
- 11. C2000-КПБ
- 12. C2000-2
- 13. C2000-GSM
- 14. C2000-Эфир
- 15. УО Орион
- 16. Рупор
- 17. Пульт 'Рупор'
- 18. С2000-ПТ
- 19. С2000-ПЦН
- 20. УО-4С
- 21. Поток-3Н 22. Сигнал-20М
- 23. C2000-USB
- 24. C2000- БИ исп.01
- 25. С2000-Ethernet
- 26. Рупор исп. 01
- 27. С2000-Adem
- 28. РИП-12 RS 29. Сигнал-10
- 30. С2000-ПП
- 31. РИП-12-2А RS
- 32. РИП-24-2А RS
- 33. С2000-КДЛС
- 34. С2000-КДЛ-2И
- 35. С2000-PGE
- 36. С2000-БКИ
- 37. Рупор-200

Перед настройкой *ИСО Орион* необходимо выполнить следующие действия:

- 1. установить аппаратные средства *ИСО Орион* на охраняемый объект (см. справочную документацию по *ИСО Орион*);
- 2. подключить *ИСО Орион* к компьютеру (Серверу *Интеллект*);
- 3. настроить оборудование *ИСО Орион* в утилитах Uprog.exe и Pprog.exe (см. официальную справочную документацию по *ИСО Орион*).

## <span id="page-3-0"></span>**Поддерживаемое оборудование и лицензирование модуля Болид Орион SDK v.2**

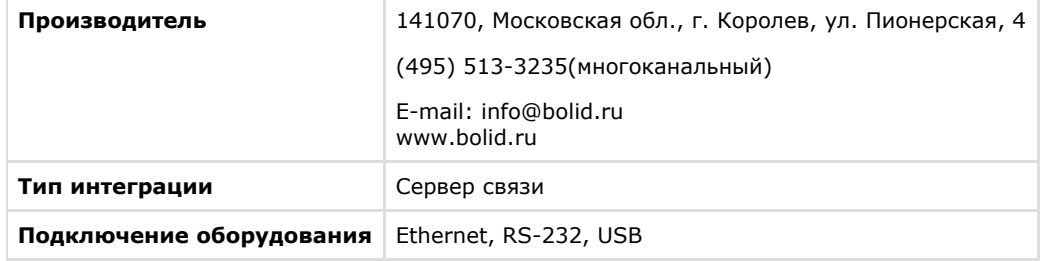

#### **Поддерживаемое оборудование**

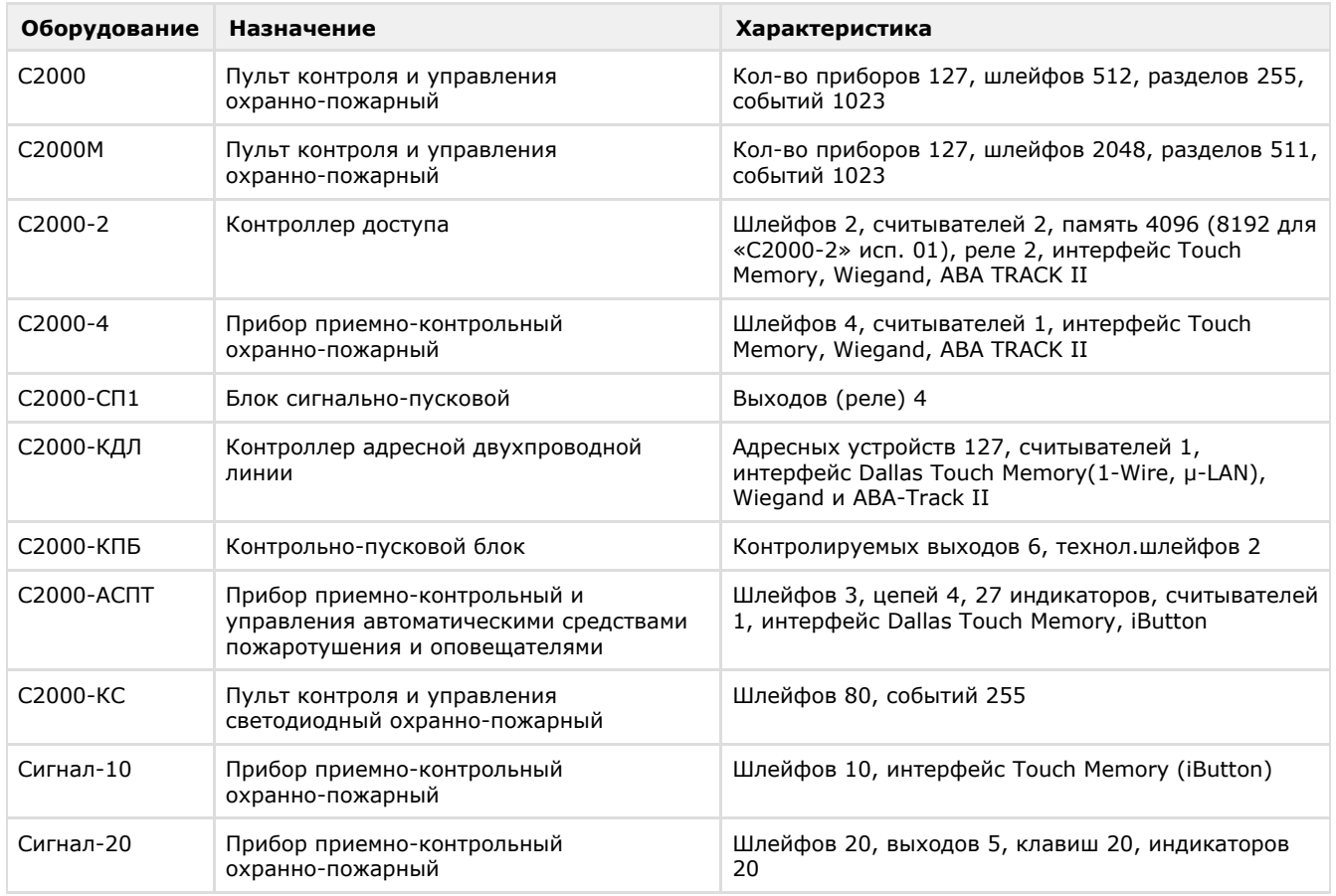

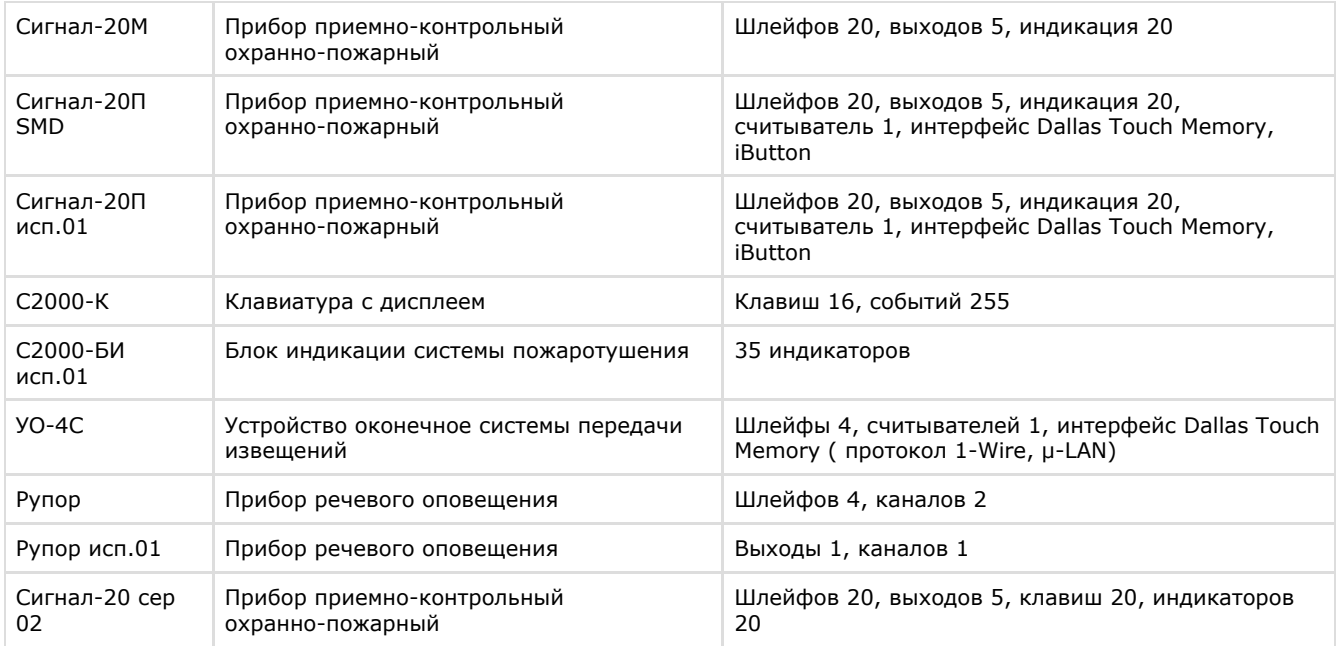

#### **Защита модуля**

За 1 IP-адрес (ядро опроса Орион, т.е. Модуль управления ИСО «Орион») + разделение на ветки ОПС и СКУД. Т.е. если ядро опроса Орион (Модуль управления ИСО «Орион») одно, но использоваться будет и ОПС и СКУД, то необходимо включить в заказ позиции ОПС Болид и СКУД Болид.

Ядро опроса Орион требует своего ключа защиты Guardant. Стоимость зависит от количества адресных устройств на линии.

У дилеров компании «Болид» требуется приобретение:

Модуль управления ИСО «Орион» ( исп. 10 и т.д.), фактически приобретается ключ защиты Guardant.

Защита модуля в зависимости от позиции в прайс-листе: ОПС

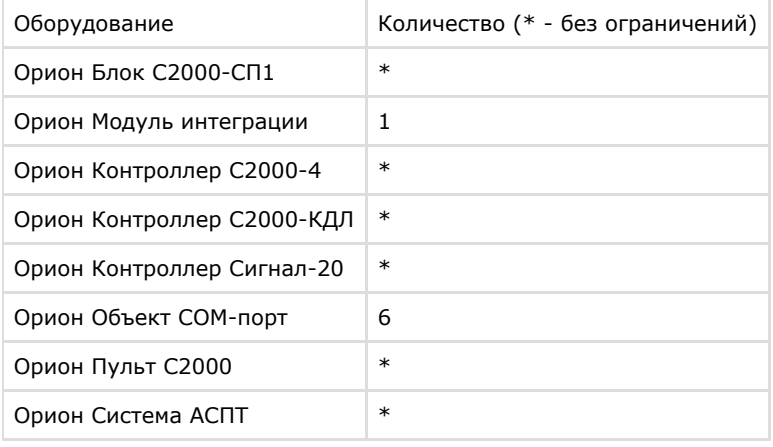

СКД

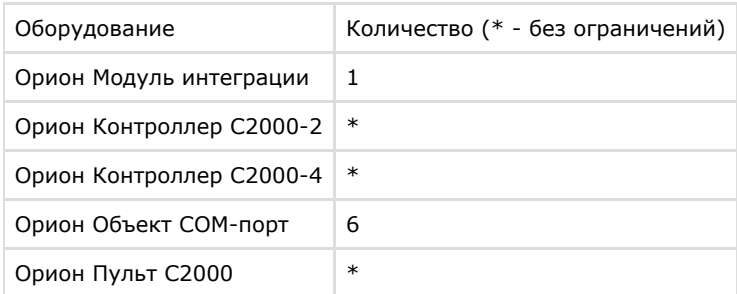

Количество устройств в Модуле управления ИСО «Орион» накладывает свои ограничения.

Количество COM-port, ограниченное цифрой 6, связано с особенностями модуля управления ИСО «Орион».

## <span id="page-4-1"></span><span id="page-4-0"></span>**Hастройка модуля интеграции SDK Orion v.2**

## **Настройка подключения оборудования ИСО Орион к ПК ACFA Intellect**

Для начала работы с *ИСО Орион* в ПК *ACFA Intellect* необходимо на базе объекта **Компьютер** создать объект **SDK Orion**.

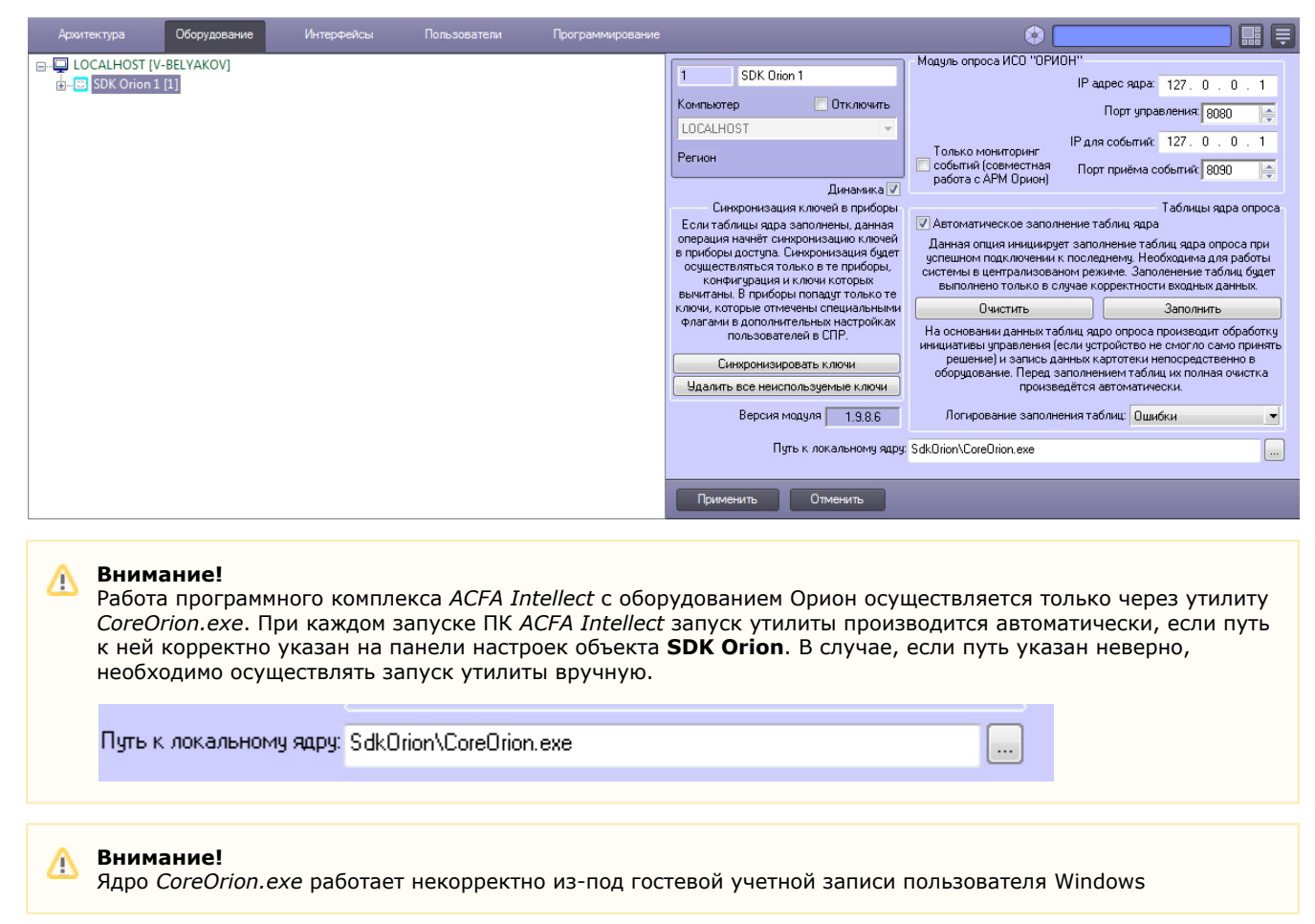

Настройка подключения оборудования ИСО Орион к ПК *ACFA Intellect* осуществляется следующим способом:

1. В поле **IP адрес ядра** ввести сетевой адрес компьютера, где запущено ядро опроса *ИСО Орион* (**1**).

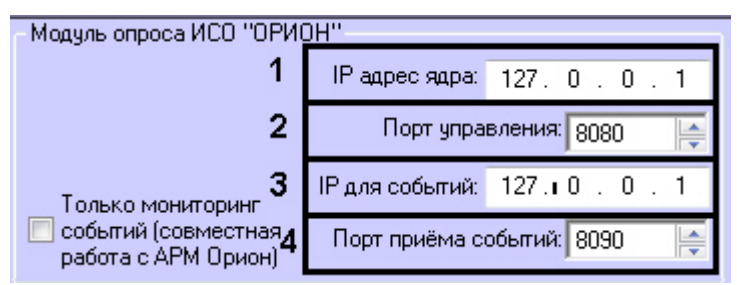

2. В поле **Порт управления** установить значение соответствующее номеру порта ядра опроса *ИСО Орион* (**2**).

#### **Внимание!**

Для корректной работы ИСО Орион порт ядра опроса (8080 по умолчанию) в системе должен быть свободен.

При совместной работе с подсистемой отчётов [Intellect Web Report System](https://doc.axxonsoft.com/confluence/pages/viewpage.action?pageId=127669319) указанный порт может быть занят. В этом случае необходимо либо изменить порт ядра опроса, либо порт работы Intellect Web Report System:

Пуск > Панель управления > Администрирование > Диспетчер служб IIS > Default Web Site > Пункт контекстного меню Изменить привязки

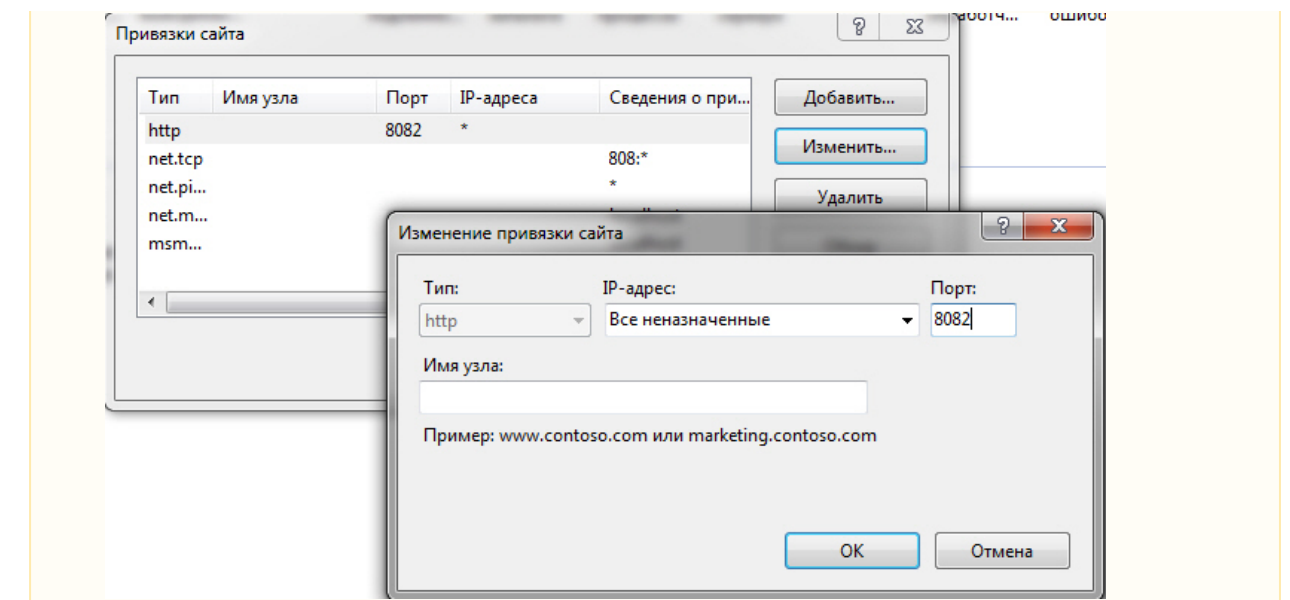

3. В поле **IP для событий** ввести сетевой адрес, на который необходимо получать события от *ИСО Орион* (**3**).

#### **Примечание.** Данный параметр актуален при наличии нескольких сетевых плат на Сервере *ACFA Intellect*

- 4. Установить значение порта, через который следует получать события от ядра опроса *ИСО Орион,* в поле **Порт для приема событий** (**4**).
- 5. Нажать кнопку **Применить**.
- 6. В ядре опроса *CoreOrion.exe* выбрать COM-порт, через который оборудование подключено к *ACFA Intellect.*
	- Настройки | Монитор | RS Монитор | Сценарии | Сетевые обмены | Почта

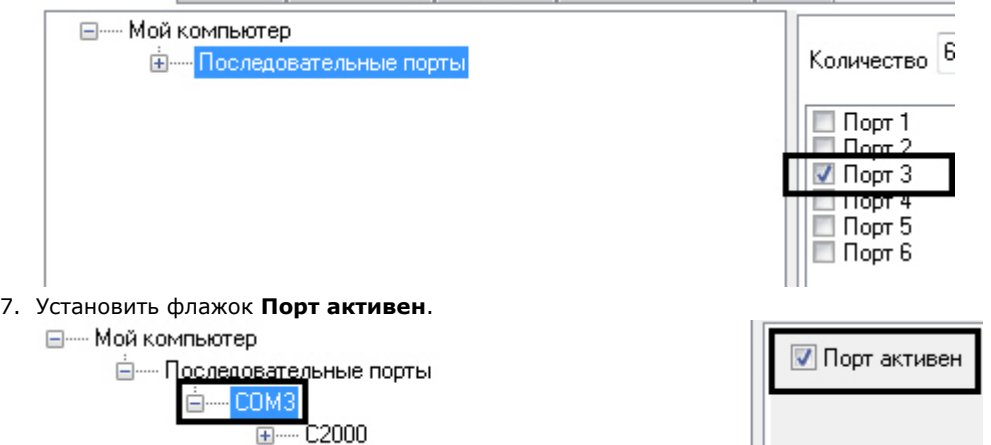

8. Указать тип преобразователя интерфейса, соответствующего фактическому оборудованию (**1**).

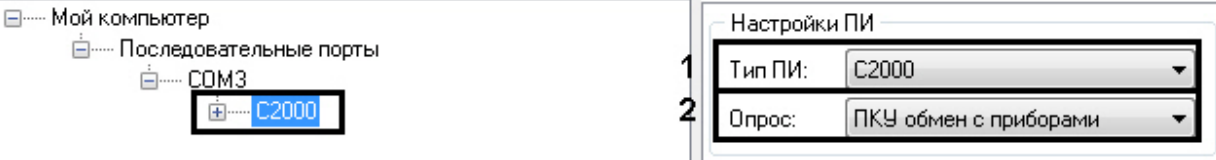

- a. В случае если пульт C2000M (C2000), работающий в режиме **ПИ**, подключен по COM-порту, выбрать значение **Стандартный ПИ**. В этом режиме ядро опроса будет посылать дополнительные команды управления приемом-передачей.
- b. В случае подключения через пульт C2000M (C2000) в режиме **Компьютер** необходимо выбрать значение **С2000**.
- c. В случае подключения оборудования *Орион* через С2000 USB-конвертер необходимо выбрать значение **С2000-ПИ**.

#### **Примечание.** G)

Значения типа ПИ **С2000-ПИ** и **С2000** выбираются при использовании преобразователей интерфейсов с автоматическим переключением приема/передачи сигнала.

**Примечание.**

O

При подключении С2000M (C2000) через C2000USB, необходимо выбрать пункт **Стандартный ПИ** или **С2000**, в зависимости от настроек.

9. Из раскрывающегося списка **Опрос** выбрать тип опроса, соответствующий фактическим настройкам оборудования (**2**). При подключении С2000M (C2000), находящегося в режиме **Компьютер,** необходимо выбрать значение типа опроса **ПКУ обмен с приборами**. Во всех остальных случаях выбрать значение **Обме н с приборами**.

При правильных настройках в ядре опроса *CoreOrion.exe* и в ПК *ACFA Intellect* отобразится дерево подключенных устройств.

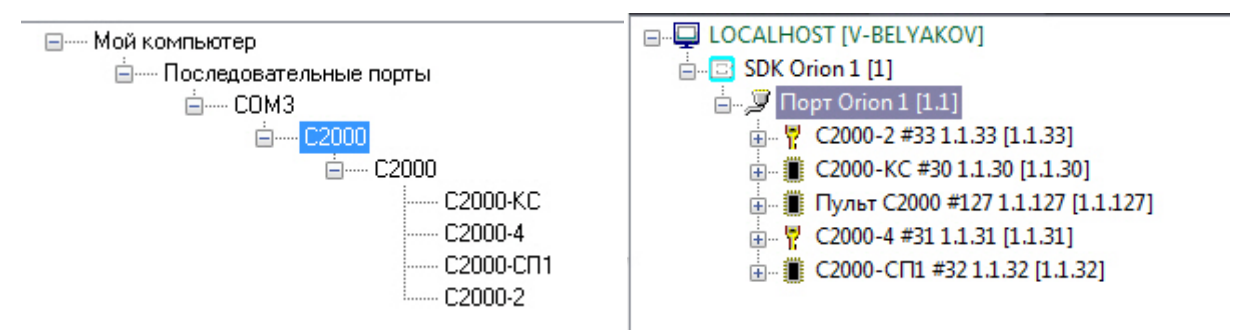

<span id="page-7-0"></span>Настройка подключения оборудования ИСО Орион к ПК *ACFA Intellect* завершена.

### **Настройка режима работы модуля интеграции SDK Orion v.2**

Выбор режима работы модуля интеграции SDK Orion v.2 осуществляется на панели настроек объекта **SDK Orion** (рас крывающийся список **Алгоритм работы**).

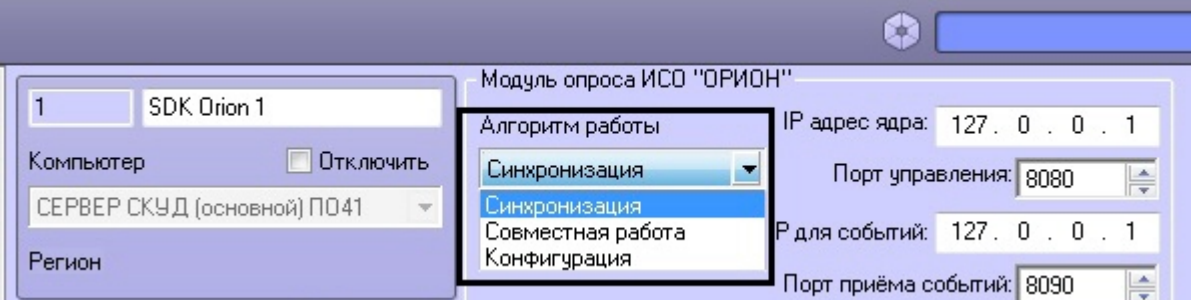

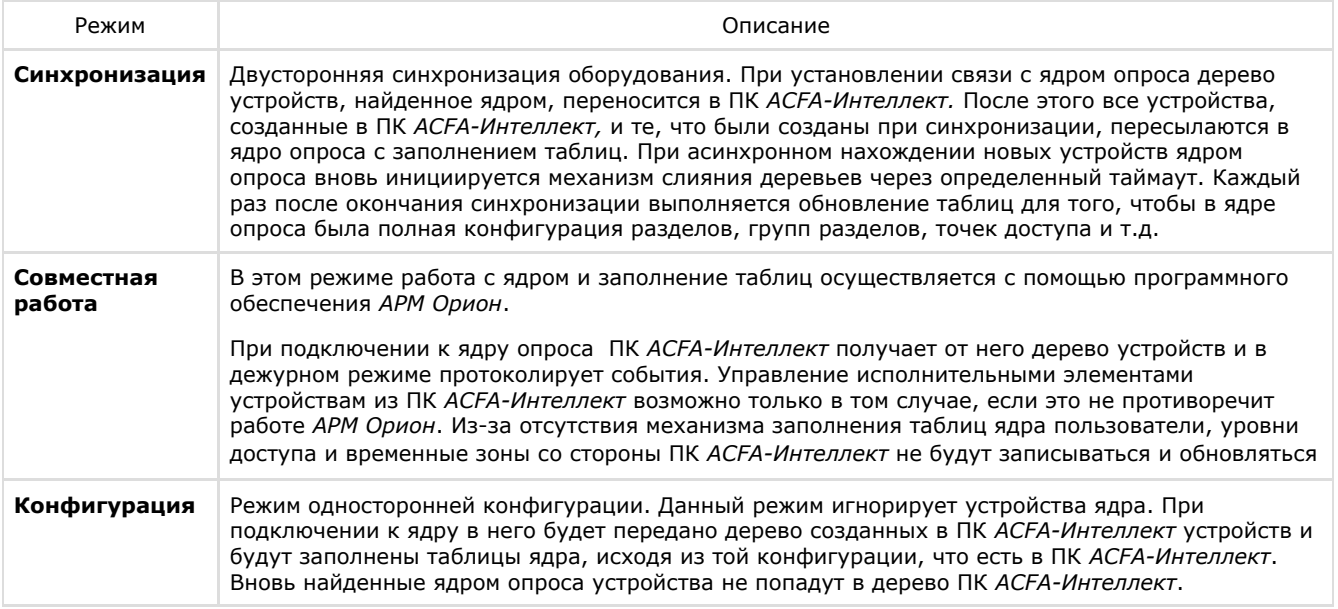

<span id="page-7-1"></span>Для сохранения изменений необходимо нажать кнопку **Применить** и перезагрузить ПК *ACFA-Интеллект*.

## **Заполнение таблиц ядра опроса**

Заполнение таблиц ядра опроса необходимо при централизованном режиме работы системы.

На основании данных таблиц ядро опроса производит обработку инициативы управления, если данного ключа не было в контроллере и пульте (см. [Настройка места хранения ключей пользователей и задание их типов\)](#page-10-2), и запись ключей непосредственно в оборудование.

Перед заполнением таблиц автоматически производится их полная очистка.

Заполнение таблиц может происходить автоматически, если установить соответствующий флажок (**1**), или вручную, нажав кнопку **Заполнить** (**2**) на панели настроек объекта **SDK Orion**.

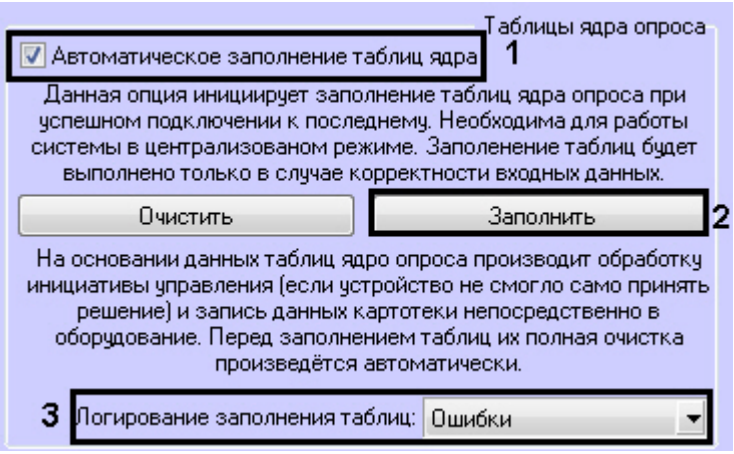

#### **Примечание**

ത

При изменении в шаблонах уровней доступа необходимо каждый раз осуществлять запись таблиц вручную.

Заполнение таблиц выполняется с логированием. В логи можно сохранять данные об ошибках, данные о записанных ключах, либо всё вместе (**3**).

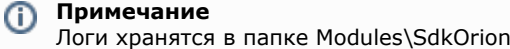

## <span id="page-8-0"></span>**Настройка разделов модуля интеграции SDK Orion v.2**

Раздел - это логический объект, который может объединять в себя шлейфы, реле и считыватели различных устройств.

Пульт по сообщениям от приборов отслеживает состояние каждого устройства и генерирует обобщенное состояние раздела.

Состояние разделов может также отображаться на различных устройствах индикации, печататься на принтере и/или передаваться по телефонной линии с помощью телефонного информатора *С2000-ИТ*.

Разделы в ПК *ACFA Intellect* создаются на базе объекта **SDK Orion**.

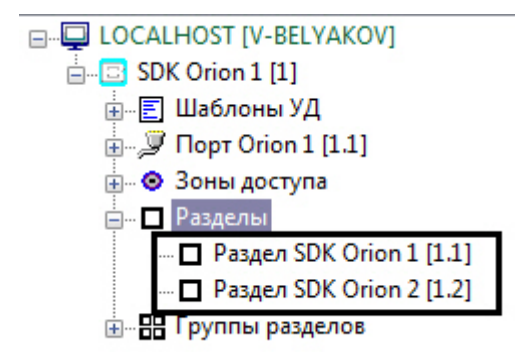

Для настройки раздела необходимо выполнить следующие действия:

1. На панели настроек объекта **Раздел SDK Orion** выбрать на трех вкладках устройства, которые должны входить в раздел (**1**).

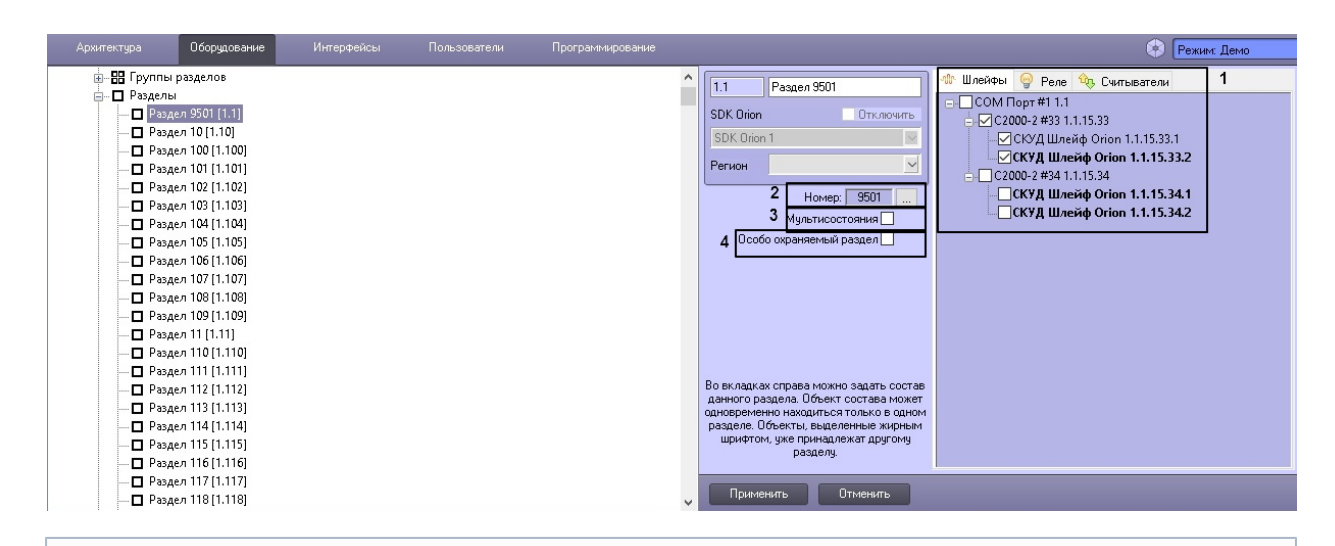

#### **Примечание** O)

Каждое устройство может входить только в один раздел. Устройства, уже включенные в другой раздел, помечены жирным шрифтом.

2. Ввести номер раздела в окне, отображающемся по нажатию на кнопку. (**2**).

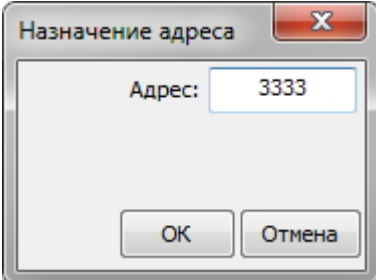

- 3. Установить флажок **Мультисостояния**, если на карте необходимо отображать все состояния приборов, входящих в раздел (**3**).
- 4. Для присвоения разделу статуса особо охраняемого установить соответствующий флажок (**4**). Постановку/снятие такого раздела смогут выполнять только пользователи, наделенные соответствующими правами.
- 5. Нажать кнопку **Применить**.

Настройка раздела завершена.

Разделы в свою очередь можно объединять в группы. Группы разделов также создаются на базе объекта **SDK Orion**.

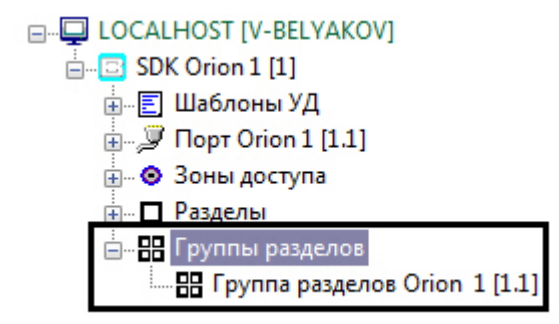

Настройка группы разделов заключается в выборе разделов, входящих в группу, и режима отображения группы на карте (флажок **Мультисостояния**).

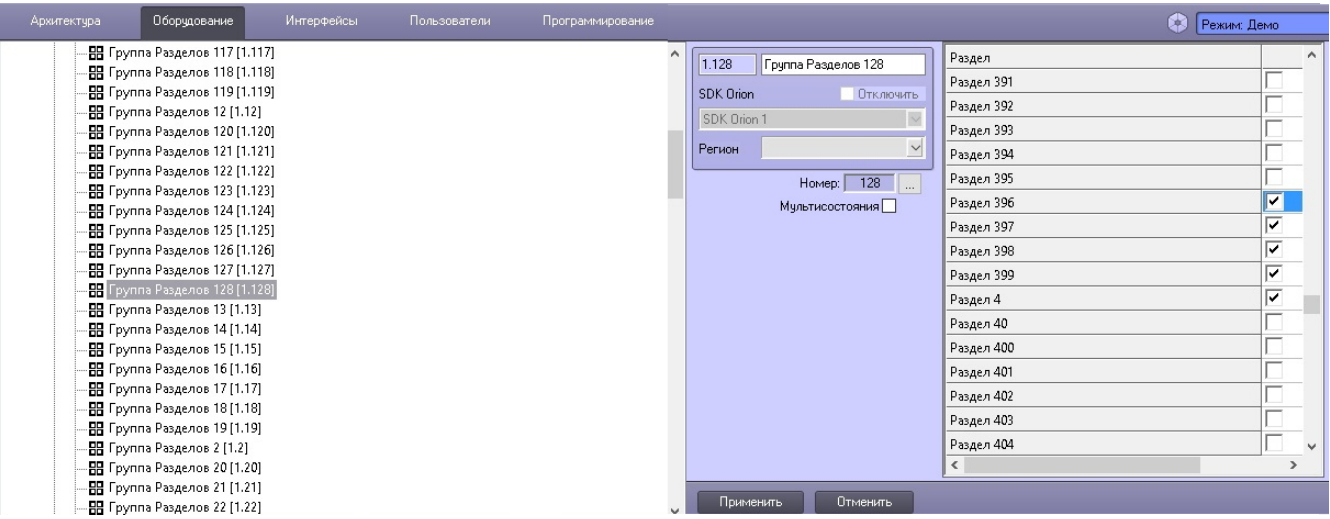

#### **Примечание** ന

- Максимальное количество групп 128.
- Количество разделов в группе может быть любым, вплоть до 511.
- Номером раздела должен являться числовой идентификатор раздела в системе (присвоенный при настройке раздела, как описано чуть выше). Возможный диапазон значений номера - от 1 до 9999.

## <span id="page-10-0"></span>**Вычитка конфигурации устройств**

Конфигурация устройств должна быть вычитана для того, чтобы в них записывали ключи. Вычитка конфигурации запускается вручную для каждого устройства на его панели настроек.

В группе **Управление и статусы** отображается текущий статус конфигурации. Для запуска вычитки конфигурации необходимо нажать соответствующую кнопку.

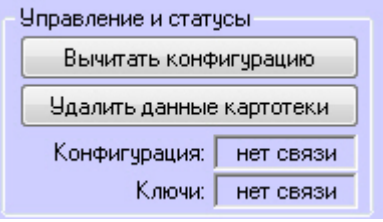

Процесс вычитки конфигурации будет отображен в *Протоколе событий*. После успешного завершения процесса статус конфигурации на панели настроек поменяется.

# <span id="page-10-1"></span>**Настройка ключей пользователей в интеграции SDK Orion v.2**

# <span id="page-10-2"></span>**Настройка места хранения ключей пользователей и задание их типов**

Все ключи пользователей хранятся в таблице ядра опроса, если они заполнены (см. [Заполнение таблиц ядра опроса\)](#page-7-1) .

Также ключи пользователей могут храниться в пульте или в устройствах. При локальном режиме работы контроллера доступ предоставляется только по тем ключам, которые записаны в контроллер. При централизованном режиме работы схема следующая:

- при работе пульта в режиме **Компьютер** запрос о доступе сначала поступает в устройство доступа. Если ключ не записан в устройство, запрос передается на пульт. Если ключ не записан в пульте, запрос передается в таблицу ядра опроса;
- при работе пульта в режиме **ПИ** стадия запроса доступа к пульту опускается.

Для выбора места хранения ключа пользователя необходимо выполнить следующие действия:

- 1. В *Службе пропускного режима* выбрать необходимого пользователя и перейти на панель сотрудника на вкладку **Дополнительно** (см. [Работа с пользователями\)](https://doc.axxonsoft.com/confluence/pages/viewpage.action?pageId=119833104).
- 2. Установить флажок **Болид. Хранить в приборе**, если требуется записывать ключ в устройство доступа (**1**).

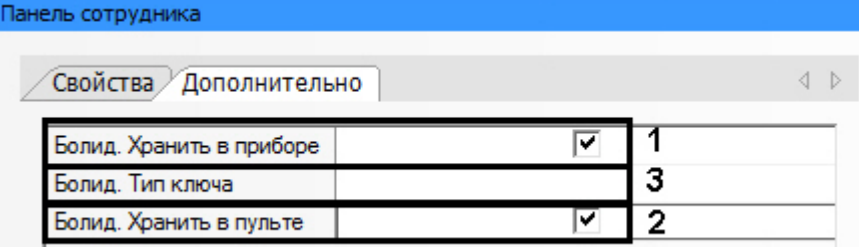

- 3. Установить флажок **Болид. Хранить в пульте**, если требуется записывать ключ в пульт *С2000* (**2**).
- 4. Выбрать тип ключа в соответствующем списке (**3**). Если тип ключа не выбран, считается, что ключ основной.

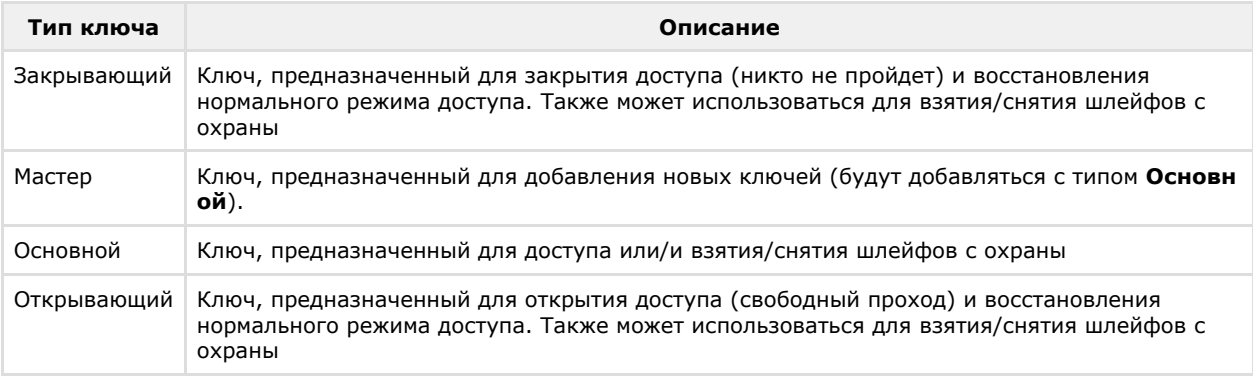

- 5. Сохранить параметры пользователя.
- 6. Параметры пользователя автоматически запишутся в таблицы ядра опроса, если это установлено в
- 7. Если установлена динамическая пересылка данных ключей, то ключ автоматически запишется в выбранные настройках. В противном случае необходимо выполнить это вручную (см. [Заполнение таблиц ядра опроса](#page-7-1)). устройства. В противном случае необходимо выполнить синхронизацию ключей (см. [Синхронизация ключей](#page-11-0) [пользователей\)](#page-11-0).

#### <span id="page-11-0"></span>**Синхронизация ключей пользователей**

Пересылка ключей в оборудование может осуществляться автоматически или вручную.

Для автоматической пересылки ключей в оборудование необходимо установить флажок **Динамика** на панели настроек объекта **SDK Orion** (**1**).

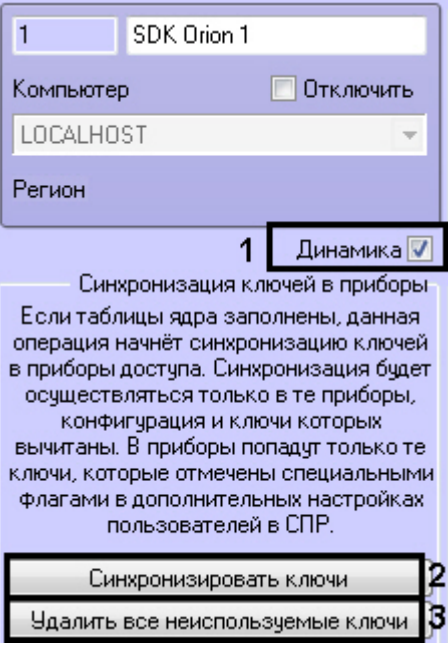

#### **Внимание!**

↗

Пересылка ключей осуществляется только если заполнены таблицы ядра опроса (см. [Заполнение таблиц](#page-7-1) [ядра опроса\)](#page-7-1).

Пересылка ключей произойдет только в те устройства, чья конфигурация вычитана (см. [Вычитка](#page-10-0) [конфигурации устройств\)](#page-10-0).

В оборудование запишутся только те ключи, для которых установлены соответствующие параметры (см. [Нас](#page-10-2)

Для ручной пересылки ключей в оборудование необходимо нажать кнопку **Синхронизировать ключи** (**2**).

Из устройств можно удалить все ключи, которых нет в ПК *ACFA Intellect* с указанными параметрами хранения (см. [На](#page-10-2) [стройка места хранения ключей пользователей и задание их типов\)](#page-10-2). Для этого необходимо нажать кнопку **Удалить все неиспользуемые ключи** (**3**).

Также из контроллеров доступа можно удалить все ключи, хранящиеся в них. Для этого необходимо на панели настроек соответствующего объекта нажать кнопку **Удалить данные картотеки**.

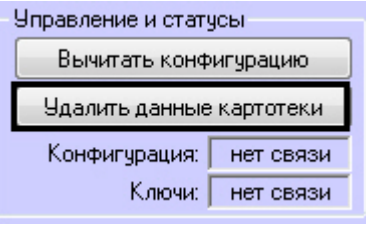

## <span id="page-12-0"></span>**Настройка контроля двойного прохода (antipassback)**

Настройка контроля двойного прохода осуществляется следующим образом:

#### **Внимание!**

Λ

Для корректной работы данной функции ключи пользователей должны храниться в приборе (см. [Настройка](#page-10-2) [места хранения ключей пользователей и задание их типов](#page-10-2)).

1. Создать зоны доступа. Объект **Зона доступа SDK Orion** создается на базе объекта **SDK Orion**. □ LOCALHOST IV-BELYAKOVI

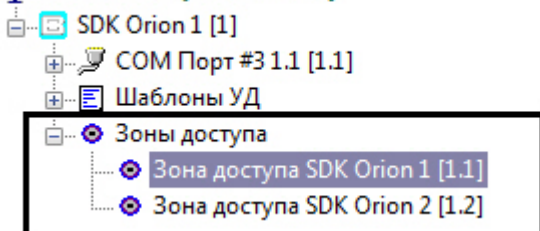

- 2. Выбрать индексы зон доступа в списке **Номер**. Выбранные индексы должны совпадать с номерами зон доступа в контроллере.
- 3. На панели настроек контроллера задать зоны доступа на вход и на выход (см. [Настройка контроллеров](#page-15-1) [доступа\)](#page-15-1).

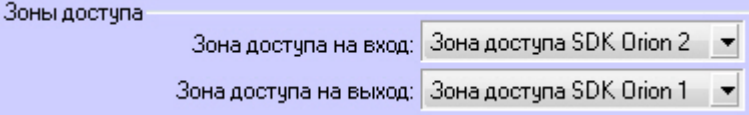

#### **Внимание!** ∧

Для организации зонального контроля двойного прохода зона на выход должна быть с номером 0 на каждой точке прохода, которая считается начальной точкой маршрута (зона, с которой пользователи входят в здание).

4. На базе объекта **SDK Orion** создать объект **Шаблон уровня доступа Orion**. □ LOCALHOST [V-BELYAKOV]

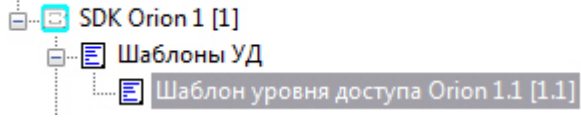

- 5. На панели настроек данного объекта задать параметры контроля двойного прохода:
	- a. Выбрать режим работы (**1**).

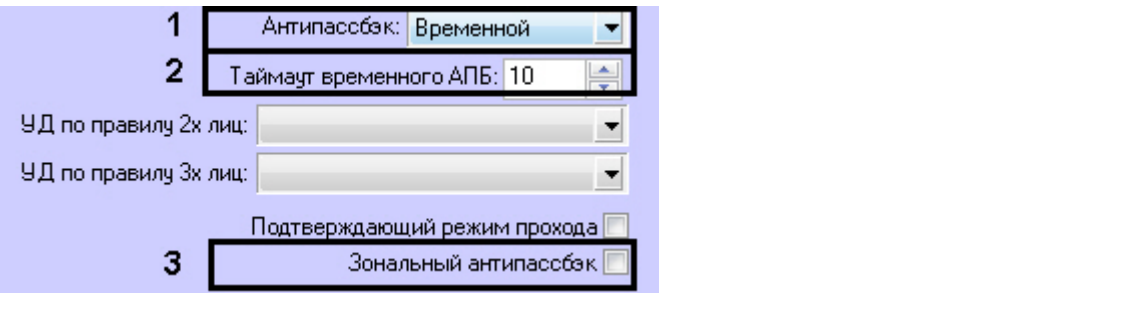

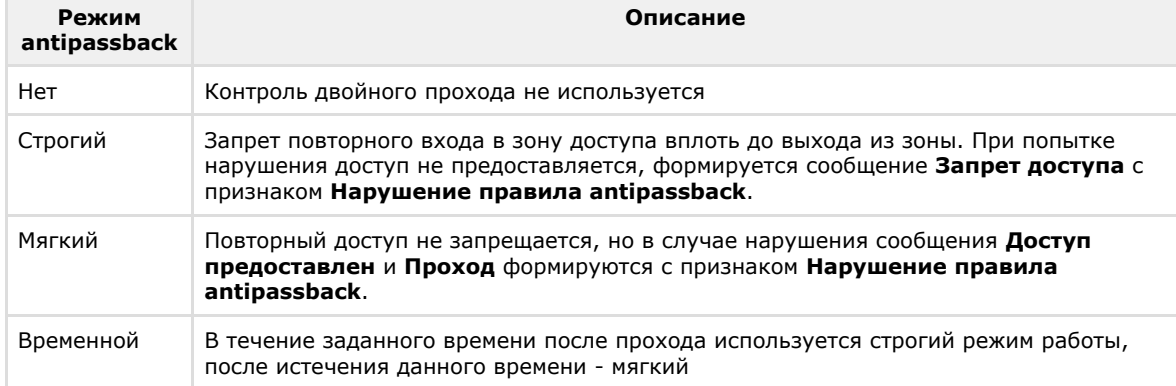

- b. Если используется временной режим работы контроля двойного прохода, установить время в секундах, по истечении которого будет меняться режим работы antipassback (**2**).
- c. Если необходимо применять зональный контроль двойного прохода, установить соответствующий флажок (**3**). Зональный antipassback учитывает проходы в любую зону доступа системы, поэтому при проходе через какой-либо считыватель правило antipassback не будет нарушено только в том случае, если последний зарегистрированный проход был в зону, где расположен данный считыватель.

Например, если был выполнен проход из Зоны 1 в Зону 2 и затем в Зону 3 и после этого выполняется попытка прохода через контроллер 1 (К1) в любом направлении через считыватели С1 и С2, то при зональном antipassback это будет являться нарушением.

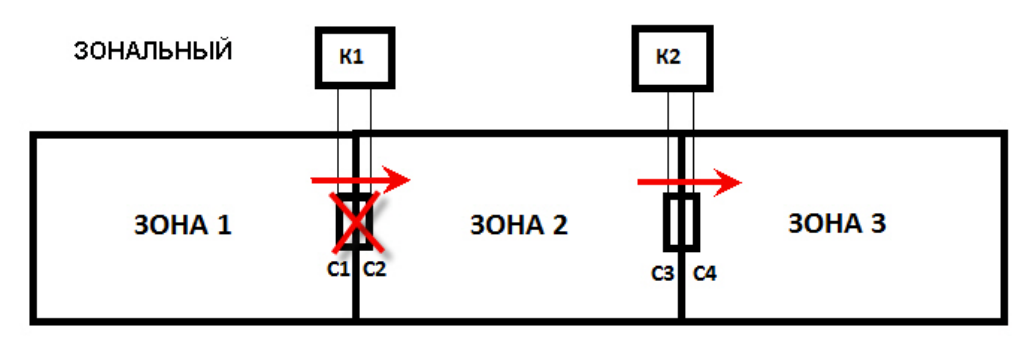

Если же зональный antipassback не используется, то некорректным будет считаться только проход из Зоны 1 в Зону 2, т.к. контроллер 1 (К1) не знает о проходе пользователя в Зону 3 и считает, что пользователь уже находится в зоне 2.

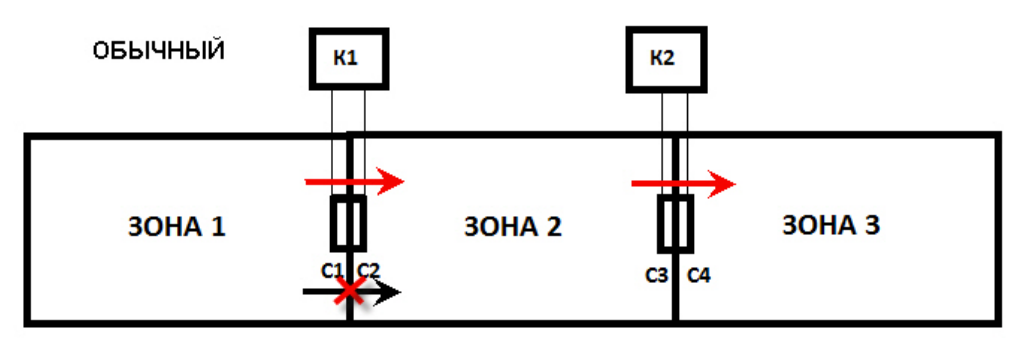

#### **Примечание** (i)

Зональный antipassback не действует, если не выбран какой-либо режим работы antipassback (см. п. 5a).

d. Нажать кнопку **Применить**.

6. На панели настроек объекта **SDK Orion** выполнить заполнение таблиц (см. [Заполнение таблиц ядра опроса\)](#page-7-1).

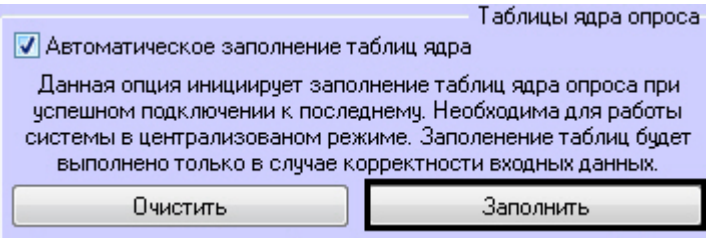

7. В *Службе пропускного режима* для уровня доступа пользователя указать искомый шаблон уровня доступа (см. [Создание уровней доступа\)](https://doc.axxonsoft.com/confluence/pages/viewpage.action?pageId=119833075).

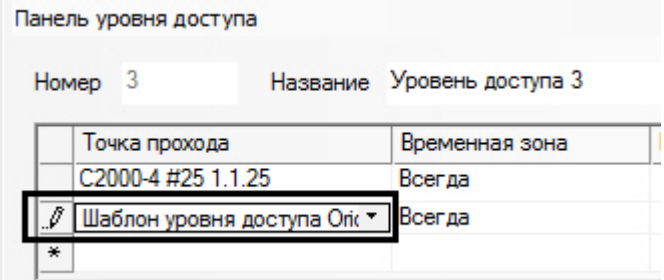

8. На панели настроек объекта **SDK Orion** выполнить заполнение таблиц (см. п. 6).

#### **Примечание** ത

В случае, если не используется динамическая пересылках данных *Службы пропускного режима* в устройства, выполнить синхронизацию ключей (см. [Синхронизация ключей пользователей](#page-11-0)).

Настройка контроля двойного прохода завершена.

## <span id="page-14-0"></span>**Настройка прохода по правилу двух или трех лиц**

Проход по правилу двух (трех) лиц подразумевает идентификацию двух (трех) человек для осуществления прохода: того, кто осуществляет проход и того, кто подтверждает проход (1 или 2 человека).

Для настройки прохода по правилу двух (трех) лиц необходимо выполнить следующие действия:

1. На базе объекта **SDK Orion** создать 2 объекта **Шаблон уровня доступа Orion**.

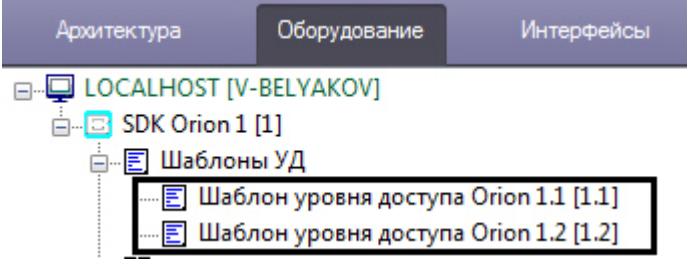

2. На панели настроек первого объекта выбрать уровень доступа охранника, который будет подтверждать доступ.

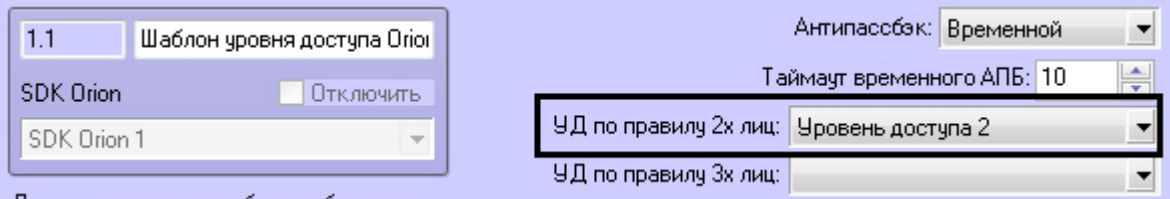

Панные правила моги быть добавлены в

Если будет использоваться проход по правилу трех лиц, то нужно задать два подтверждаюших уровня доступа.

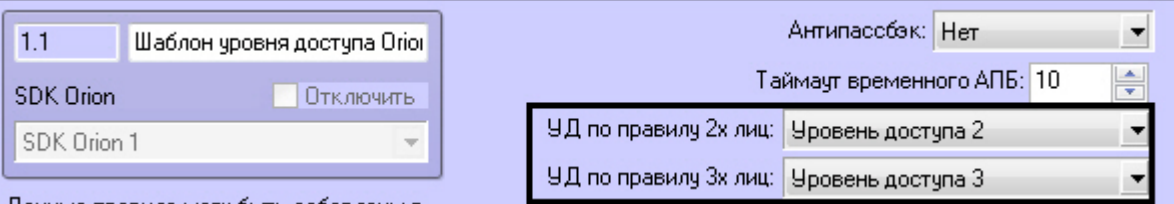

Данный шаблон будет входить в уровень доступа сотрудника.

- 3. Нажать кнопку **Применить**.
- 4. На панели настроек второго шаблона задавать уровни доступа не требуется. Данный шаблон будет задействован в уровне доступа охранника (охранников). Если не требуется, чтобы приходило событие *Проход -> Охранник*, необходимо установить флажок **Подтверждающий режим прохода**.

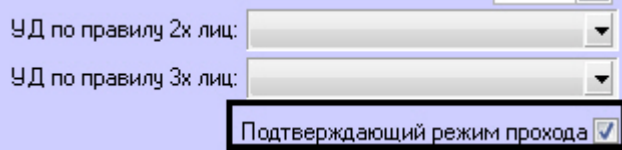

В этом случае события при проходе будут следующими:

5. Нажать кнопку **Применить**. *Идентификатор Хозорган -> Сотрудник Идентификатор Хозорган -> Охранник Проход -> Сотрудник*

6. На панели настроек объекта **SDK Orion** выполнить заполнение таблиц (см. [Заполнение таблиц ядра опроса\)](#page-7-1).

Таблицы ядра опроса √ Автоматическое заполнение таблиц ядра

Данная опция инициирует заполнение таблиц ядра опроса при успешном подключении к последнему. Необходима для работы системы в централизованом режиме. Заполенение таблиц будет выполнено только в случае корректности входных данных. Очистить Заполнить

7. В *Службе пропускного режима* для уровня доступа сотрудника задать точку прохода и первый шаблон (см. п. 2) уровня доступа (см. [Создание уровней доступа\)](https://doc.axxonsoft.com/confluence/pages/viewpage.action?pageId=119833075). Для уровня доступа охранника (при правиле трех лиц для уровня доступа обоих охранников) указывается точка прохода, на которой он может подтверждать доступ, и второй шаблон уровня доступа (см. п.3).

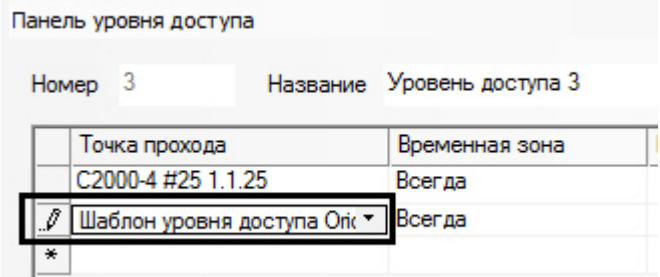

8. На панели настроек объекта **SDK Orion** выполнить заполнение таблиц (см. п. 6).

### **Примечание**

В случае, если не используется динамическая пересылка данных *Службы пропускного режима* в устройства, выполнить синхронизацию ключей (см. [Синхронизация ключей пользователей](#page-11-0)).

<span id="page-15-0"></span>Настройка прохода по правилу двух (трех) лиц завершена.

## **Настройка оборудования ИСО Орион в ПК ACFA Intellect**

#### <span id="page-15-1"></span>**Настройка контроллеров доступа**

Настройка контроллера доступа осуществляется следующим образом:

1. Выбрать соответствующий объект **C2000-2** или **C2000-4**.

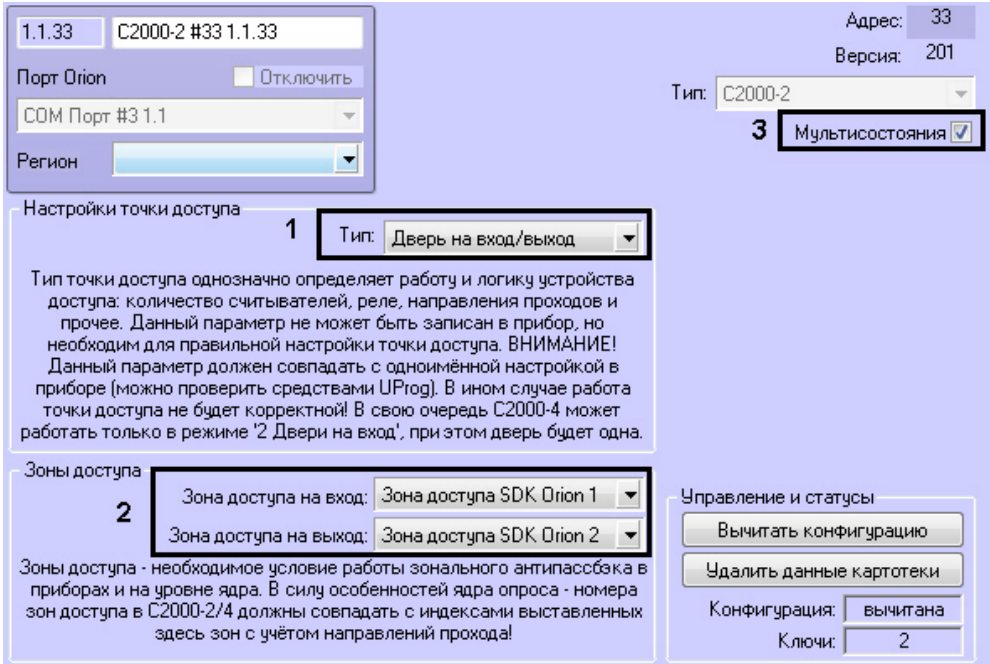

2. Выбрать из списка **Тип** режим, в котором работает контроллер (**1**). Данный параметр должен строго совпадать с одноименной настройкой в ПО *ИСО Орион*.

#### **Внимание!** Δ

Для контроллера С2000-4 всегда должен быть выбрать тип **Две двери на вход**

- 3. При необходимости организации зонального контроля двойного прохода выбрать зоны доступа на вход и на выход (**2**, см. [Настройка контроля двойного прохода \(antipassback\)\)](#page-12-0).
- 4. Установить флажок **Мультисостояния**, если на карте необходимо отображать все состояния контроллера (**3**). 5. Нажать кнопку **Применить**.
- 

## <span id="page-16-0"></span>Настройка контроллера доступа завершена.

#### **Настройка охранных приборов**

Такие устройства как С2000-К, С2000-ИТ, С2000-БИ, С2000-КС, С2000-GSM, С2000-Эфир, УО Орион, С2000-ПТ, УО-4С, С2000-БИ исп.01, С2000-PGE и С2000-БКИ могут использоваться для удаленного отображения состояния разделов, индикации или передачи на пункт централизованного наблюдения по различным каналам связи.

Настройка данных устройств осуществляется следующим образом:

- 1. Выбрать соответствующий объект в дереве.
- 2. Выбрать разделы или группы разделов, которые будет контролировать устройство (**1**).

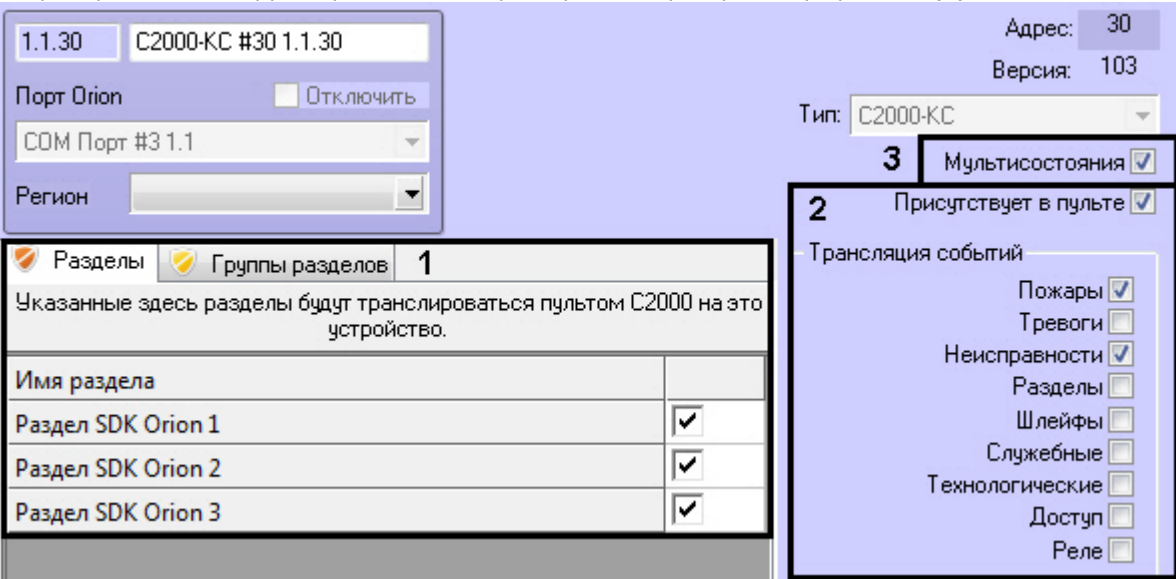

- 3. Если требуется транслировать события во внешние сети, установить флажок **Присутствует в пульте** и выбрать события для трансляции (**2**).
- 4. Установить флажок **Мультисостояния**, если на карте необходимо отображать все состояния приборов (**3**).
- 5. Нажать кнопку **Применить**.

Настройка устройства завершена.

<span id="page-17-0"></span>Настройка других охранных приборов заключается только в виде их отображения на карте (см. п.4).

### **Настройка считывателей**

Настройка считывателя контроллера доступа осуществляется следующим образом:

- 1. Выбрать соответствующий объект **СКУД Считыватель Orion**.
- 2. Выбрать разделы или группы разделов, которые будут управляться пользователями на этом считывателе (**1**). При успешной авторизации состояние выбранных разделов поменяется на противоположное.

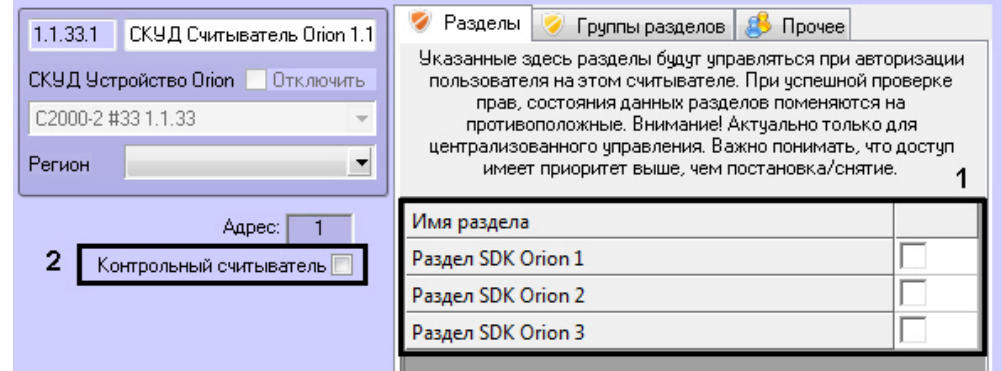

#### **Внимание!**

↗

При централизованном управлении доступ имеет приоритет выше, чем постановка/снятие.

- 3. Если с помощью данного считывателя необходимо вносить карты доступа в *Службе пропускного режима*, установить флажок **Контрольный считыватель** (**2**).
- 4. Для корректной работы *Учета рабочего времени* выбрать регионы на вход и на выход на вкладке **Прочее**. **Рег ион на вход** - это регион, в который пользователь войдет. **Регион на выход** - это регион, в котором находится пользователь перед проходом через считыватель.

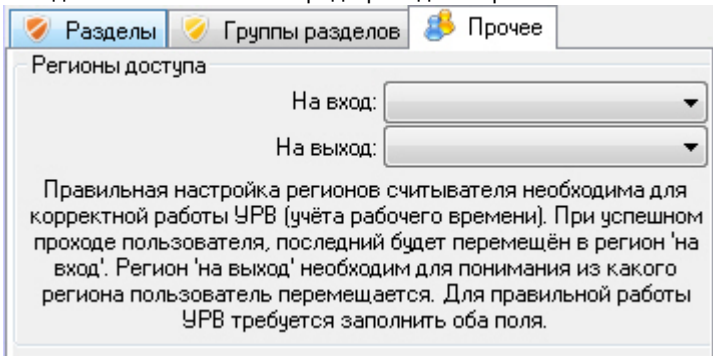

5. Нажать кнопку **Применить**.

Настройка считывателя контроллера доступа завершена.

<span id="page-17-1"></span>Настройка считывателей ОПС осуществляется идентично.

#### **Настройка отображения шлейфов**

Настройка отображения шлейфов охранных приборов и контроллеров доступа *ИСО Орион* на карте осуществляется следующим образом:

1. Выбрать соответствующий объект **СКУД Шлейф Орион** или **ОПС Шлейф Орион** и перейти на панель его настроек.

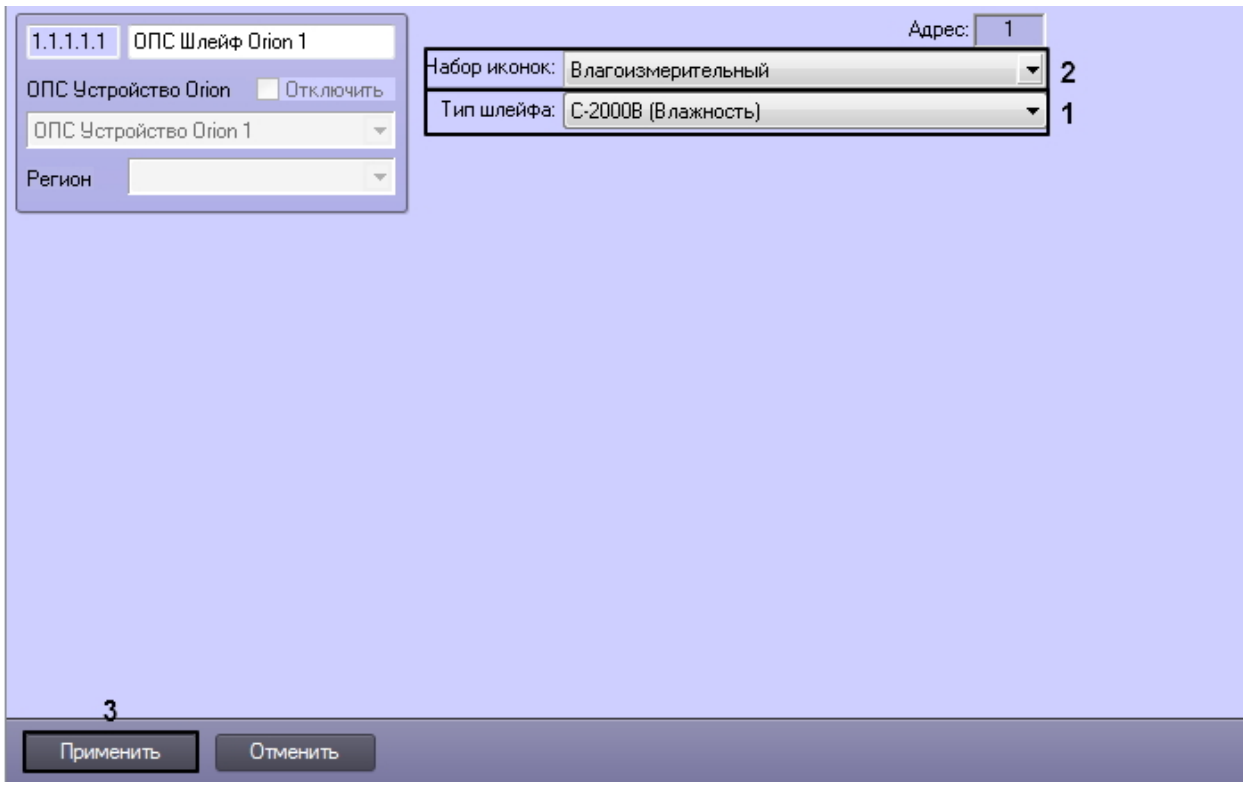

2. Выбрать тип шлейфа в поле **Тип шлейфа** (**1**). Доступны следующие типы: **Стандартный шлейф**, **С2000В (Влажность)**, **С2000Т (Температура)**.

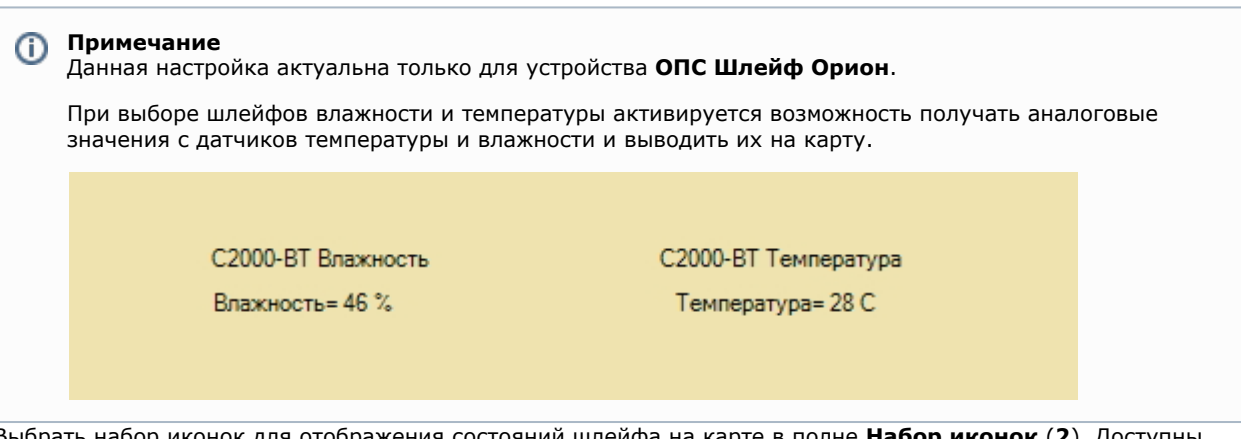

3. Выбрать набор иконок для отображения состояний шлейфа на карте в полне **Набор иконок** (**2**). Доступны иконки для отображения состояний следующих видов извещателей:

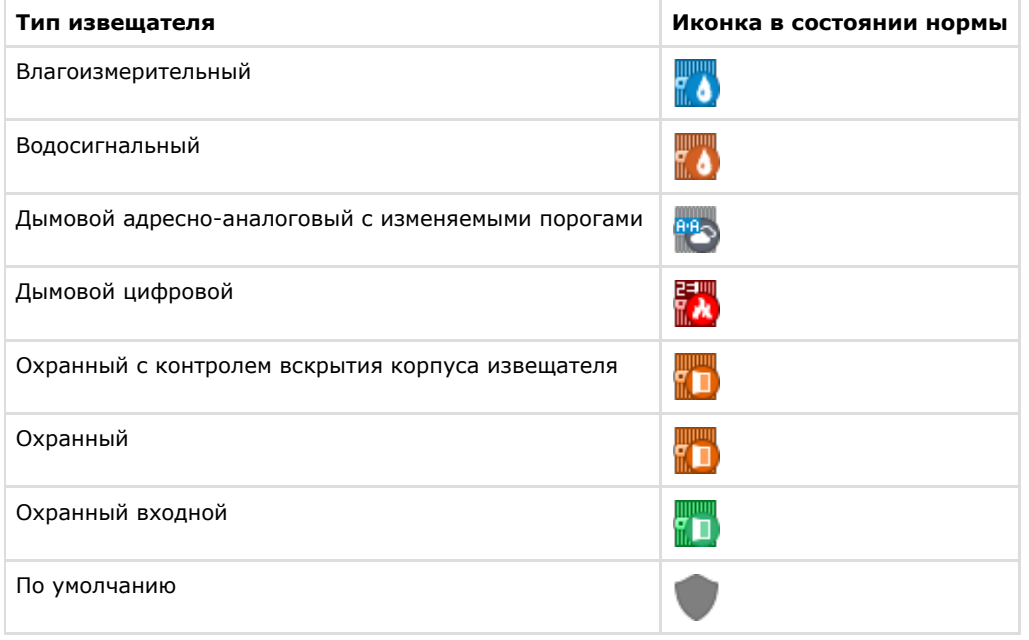

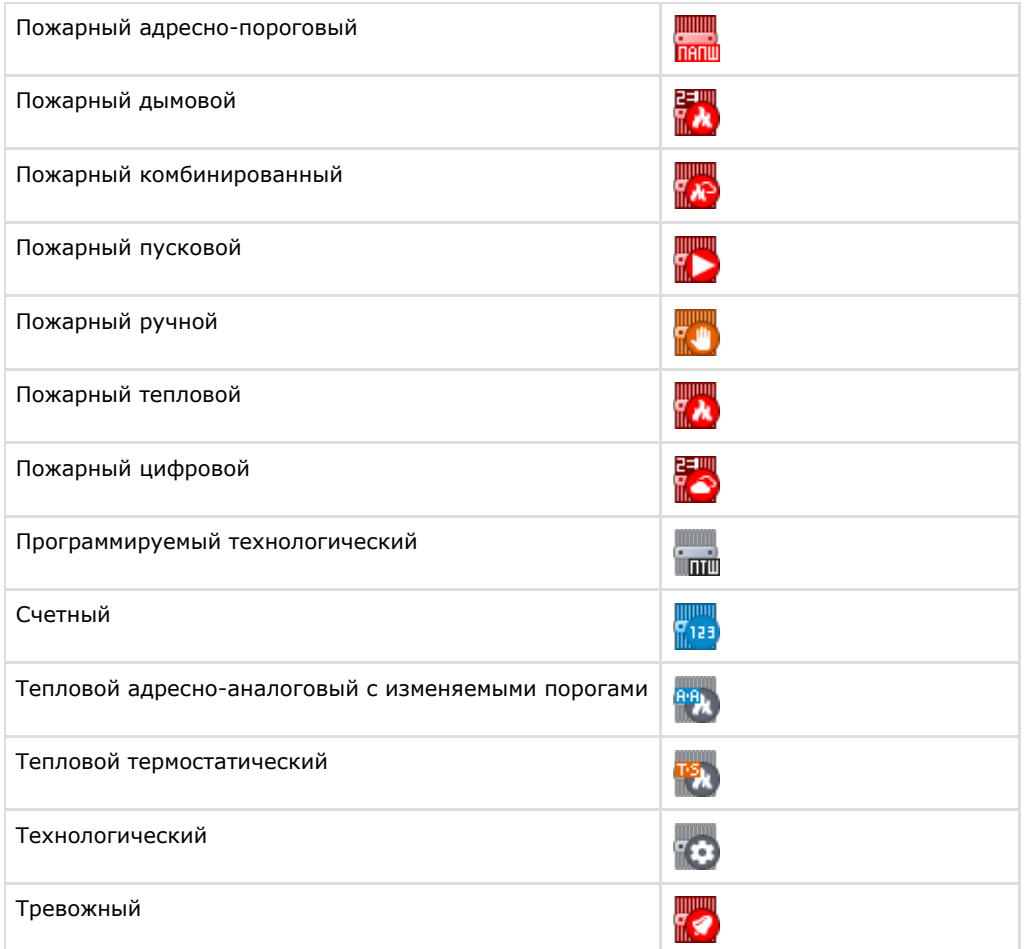

Настройка отображения шлейфов охранных приборов и контроллеров доступа *ИСО Орион* завершена.

## <span id="page-19-0"></span>**Запись конфигурации в пульт С2000**

Запись конфигурации в пульт С2000 осуществляется с панели настроек объекта **COM Порт**.

Здесь же размещаются параметры подключения оборудования *ИСО Орион* к ПК *ACFA Intellect* (**1**).

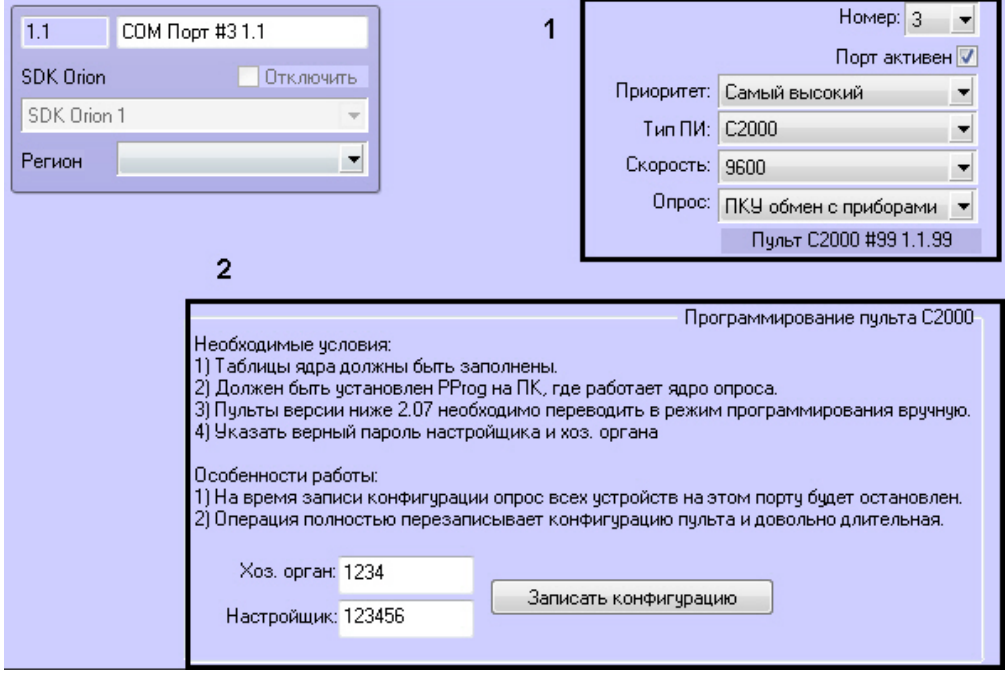

## **Внимание!**

Изменение данных параметров следует осуществлять только при реальном изменение параметров оборудования (смена режима работы пульта).

Для записи конфигурации в пульт необходимо выполнение следующих условий:

- 1. Таблицы ядра опроса должны быть заполнены (см. [Заполнение таблиц ядра опроса](#page-7-1)).
- 2. На компьютере с ядром опроса должно быть установлено ПО программирования пультов *PProg*.
- 3. В ПО *PProg* должна быть задана скорость работы порта, совпадающая со скоростью работы порта пульта.
- 4. Пульты версии ниже 2.07 необходимо перевести в режим **Программирование** вручную.
- 5. Введен верный пароль настройщика системы (**2**).

После выполнения всех условий необходимо нажать кнопку **Записать конфигурацию**.

#### **Внимание!** Δ

Данная операция может производиться длительное время. На время записи конфигурации опрос всех устройств на этом порту будет остановлен

#### <span id="page-20-0"></span>**Смена пароля хозоргана**

Существует возможность смены пароля постоянного хозоргана. Постоянный хозорган - это ключ с данным атрибутом, который находится в пульте по умолчанию. Для смены пароля хозоргана необходимо выполнить следующие действия:

1. На панели настроек объекта **COM-порт** ввести новый пароль хозоргана (**1**).

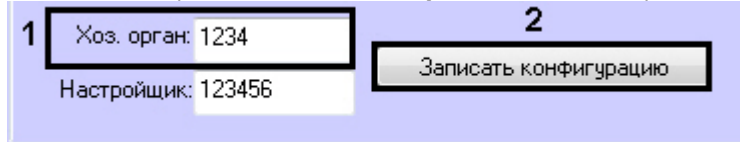

2. Выполнить запись конфигурации в пульт (**2**, см. [Запись конфигурации в пульт С2000](#page-19-0)).

<span id="page-20-1"></span>Смена пароля постоянного хозоргана завершена.

### **Oсобенности настройки уровней доступа пользователей**

Существует возможность разграничивать уровень доступа пользователей модуля *Орион*, благодаря чему доступ будет предоставляться только через один считыватель контроллера.

#### **Внимание!**

Λ

Для корректной работы данной функции ключи пользователей должны храниться в приборе (см. [Настройка](#page-10-2) [места хранения ключей пользователей и задание их типов](#page-10-2)).

Например, если требуется, чтобы одному сотруднику предоставлялся доступ только по первому считывателю, а другому сотруднику - только по второму считывателю, необходимо в *Службе пропускного режима* произвести следующие настройки (см. разделы [Создание временной зоны](https://doc.axxonsoft.com/confluence/pages/viewpage.action?pageId=119833022) и [Создание уровней доступа\)](https://doc.axxonsoft.com/confluence/pages/viewpage.action?pageId=119833075).

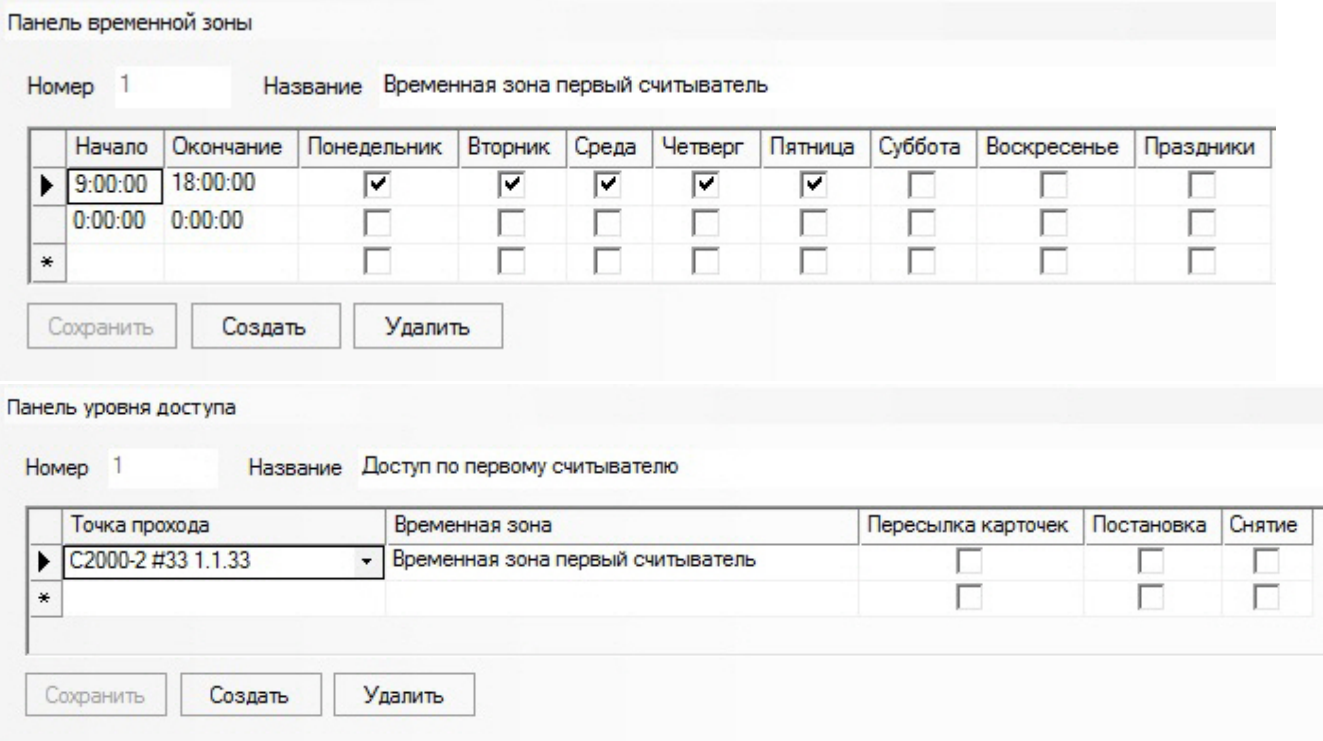

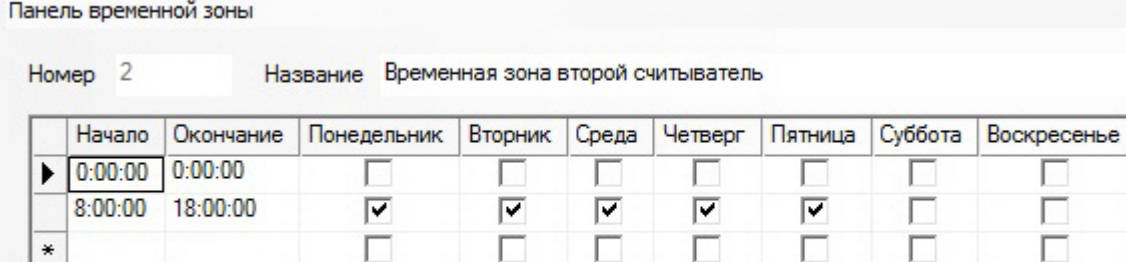

Панель уровня доступа

Сохранить

Homep<sub>2</sub> Название Доступ по второму считывателю

Удалить

Создать

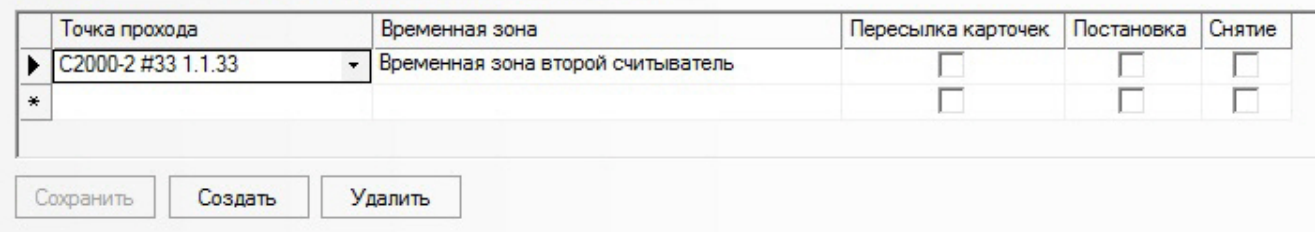

Праздники

## <span id="page-21-0"></span>**Работа с модулем интеграции SDK Orion v.2**

### <span id="page-21-1"></span>**Общие сведения о работе с модулем SDK Orion v.2**

Для работы с модулем интеграции SDK *Orion v.2* используются следующие интерфейсные объекты:

- 1. **Карта**.
- 2. **Протокол событий**.

Сведения по настройке данных интерфейсных объектов приведены в документе [Программный комплекс Интеллект:](https://doc.axxonsoft.com/confluence/pages/viewpage.action?pageId=83500164) [Руководство Администратора](https://doc.axxonsoft.com/confluence/pages/viewpage.action?pageId=83500164).

Работа с данными интерфейсными объектами подробно описана в документе [Программный комплекс Интеллект:](https://doc.axxonsoft.com/confluence/pages/viewpage.action?pageId=83499967) [Руководство Оператора.](https://doc.axxonsoft.com/confluence/pages/viewpage.action?pageId=83499967)

### <span id="page-21-2"></span>**Отображение множественных состояний устройств на карте**

Устройства и разделы *ИСО Болид* могут иметь несколько состояний. По умолчанию на карте отображается состояние от последнего события.

Также на карте можно отображать все состояния, которые имеют устройства (или разделы). Если данная опция активирована в настройках, то при выборе соответствующего объекта на карте отображаются все его состояния.

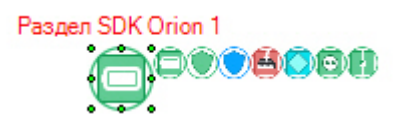

Подробная информация о всех устройствах (разделах) на карте отображается в сводной таблице.

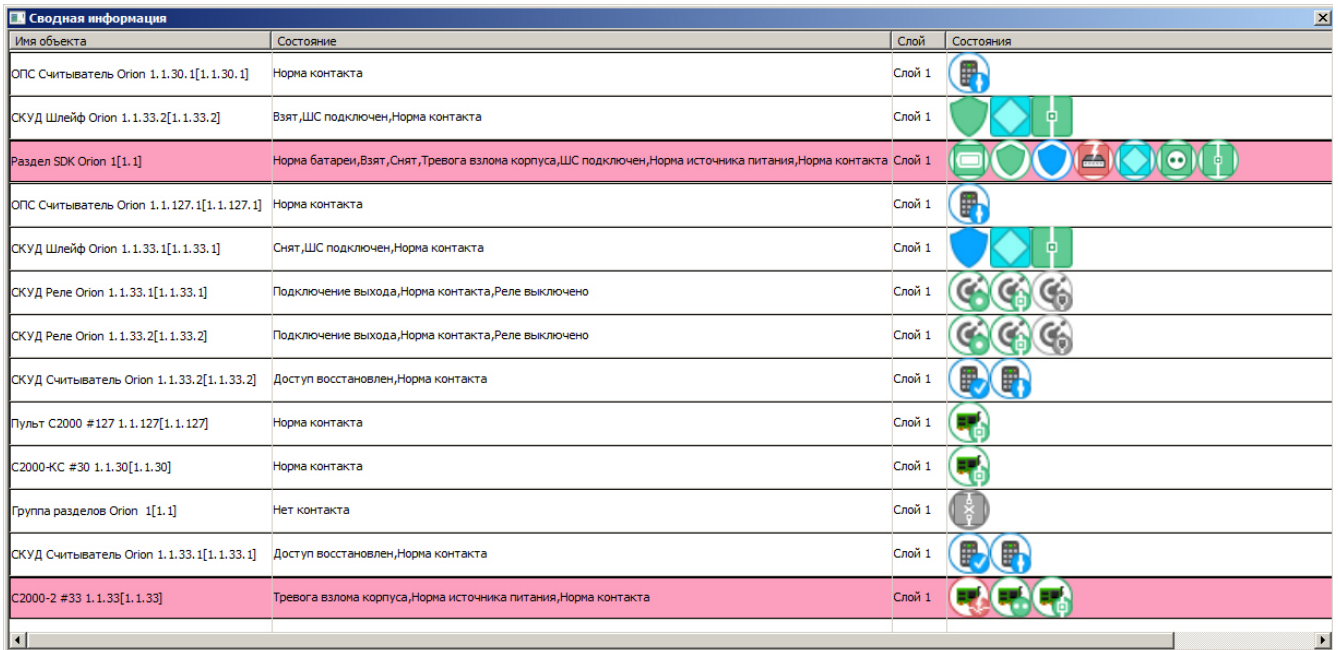

Для ее открытия необходимо кликнуть правой кнопкой мыши по карте и выбрать соответствующий пункт меню.

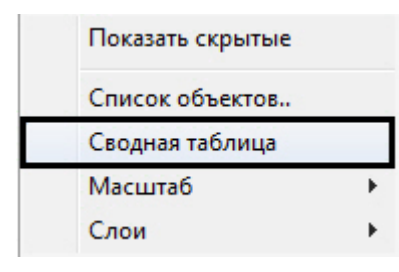

## <span id="page-22-0"></span>**Управление считывателем контроллера доступа**

Управление считывателем контроллера доступа осуществляется в интерактивном окне **Карта** с использованием функционального меню соответствующего объекта.

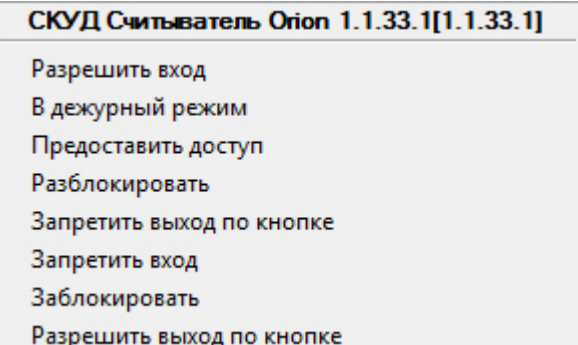

Описание команд управления считывателем приведено в таблице.

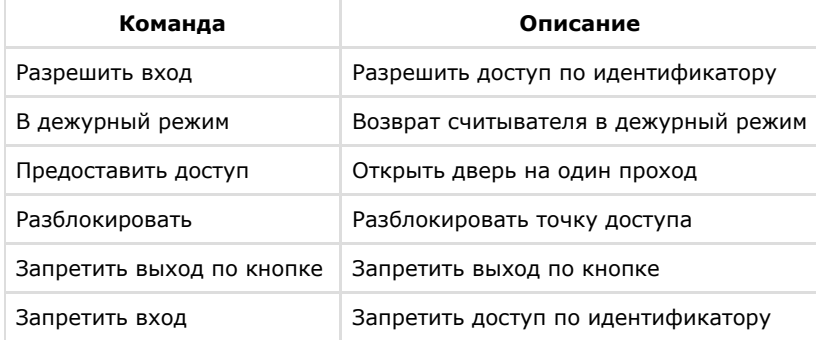

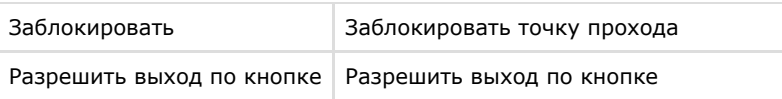

## <span id="page-23-0"></span>**Управление шлейфом контроллера доступа**

Управление шлейфом контроллера доступа осуществляется в интерактивном окне **Карта** с использованием функционального меню соответствующего объекта.

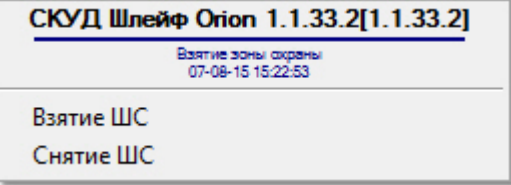

Описание команд управления шлейфом приведено в таблице.

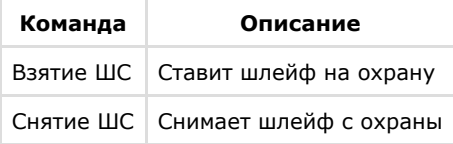

## <span id="page-23-1"></span>**Управление реле контроллера доступа**

Управление реле контроллера доступа осуществляется в интерактивном окне **Карта** с использованием функционального меню соответствующего объекта.

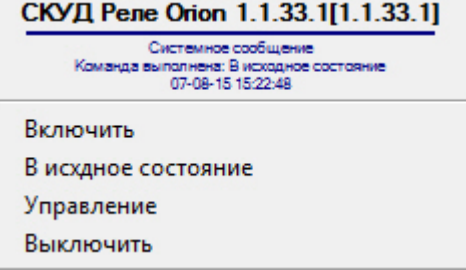

Описание команд управления реле приведено в таблице.

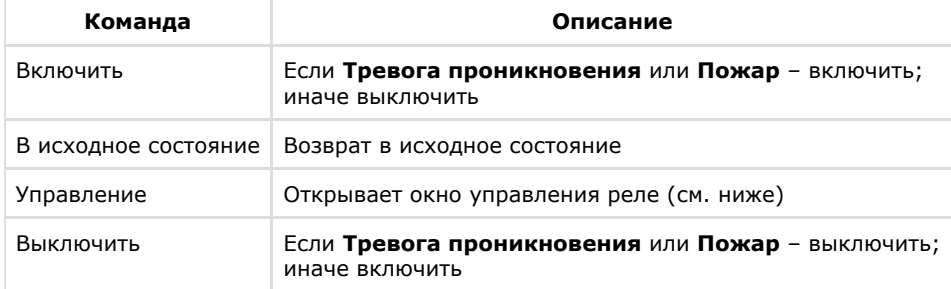

Из меню управления реле запускаются дополнительные команды и задаются их параметры. Описание приведено в таблице.

#### **Внимание!** Δ

Набор команд управления реле меняется в зависимости от устройства, к которому оно подключено.

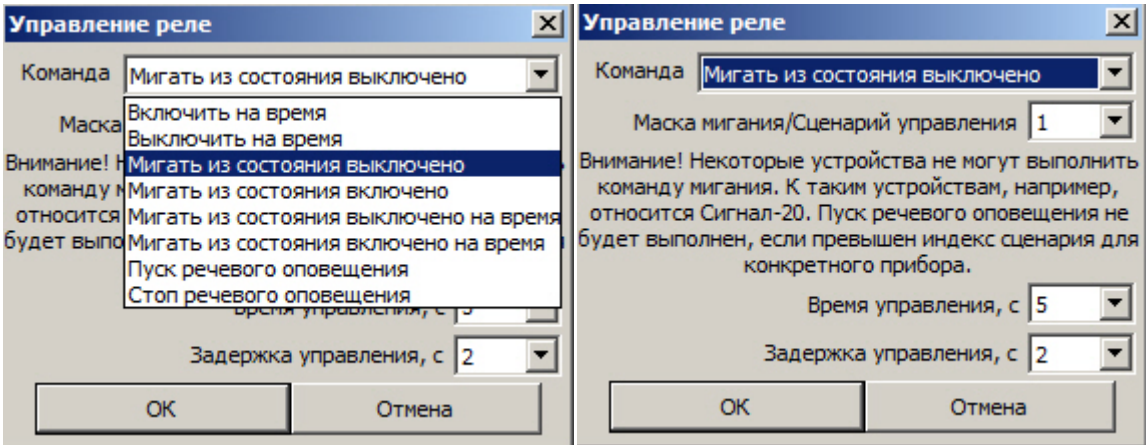

#### **Внимание!** Δ

Не все устройства могут выполнить команду мигания. Пуск речевого оповещения не будет выполнен, если превышен индекс сценария для конкретного прибора

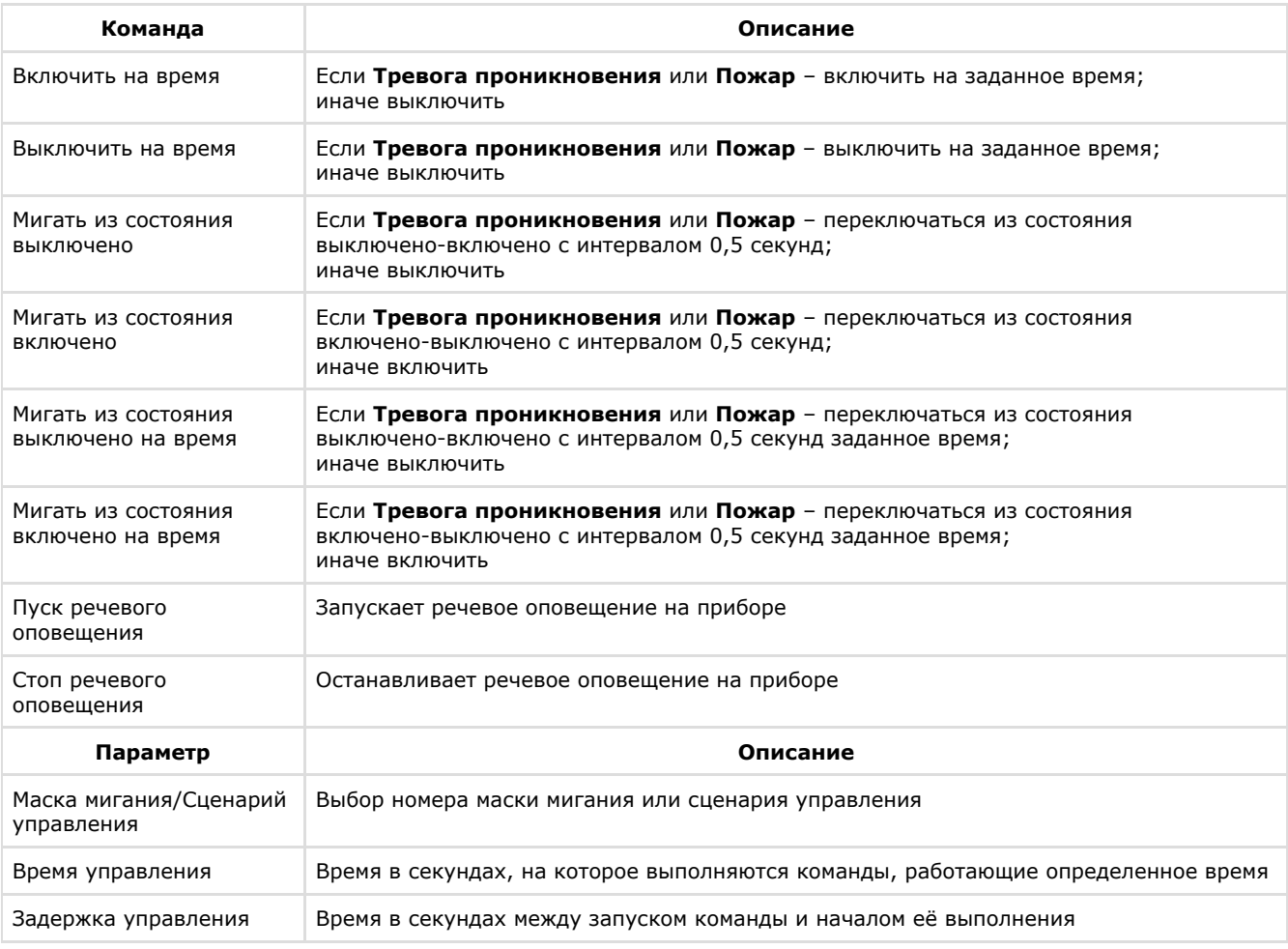

## <span id="page-24-0"></span>**Управление шлейфом охранного прибора**

Управление шлейфом какого-либо охранного прибора осуществляется в интерактивном окне **Карта** с использованием функционального меню соответствующего объекта.

#### ОПС Шлейф Orion 1.1.21.100[1.1.21.100]

Включение автоматики Взятие ШС Выключение автоматики Групповое снятие Сброс тревог Снятие ШС Групповое взятие

Описание команд управления шлейфом приведено в таблице.

### **Примечание**

Команды управления включения/выключения автоматики актуальны только для приборов с автоматической установкой пожаротушения (например, С2000-АСПТ).

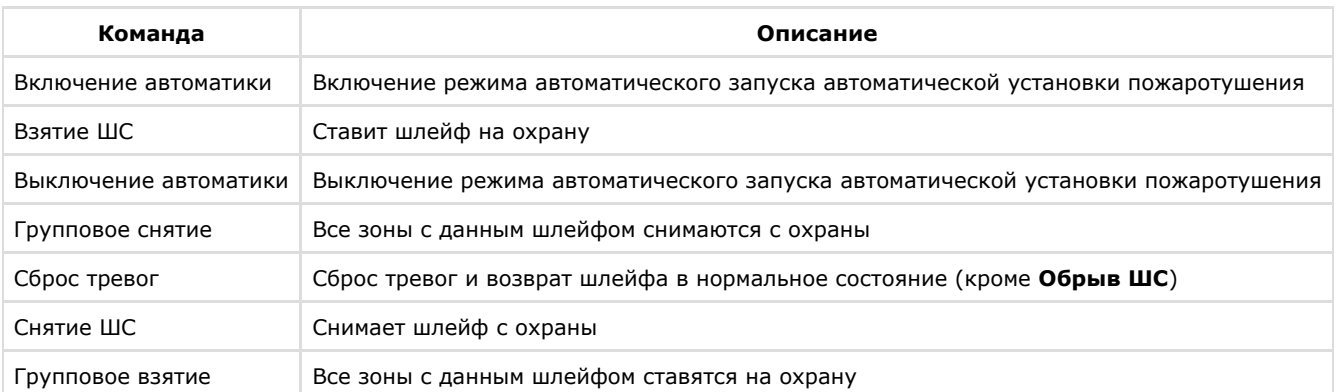

## <span id="page-25-0"></span>**Управление реле охранных приборов**

Управление реле какого-либо охранного прибора осуществляется в интерактивном окне **Карта** с использованием функционального меню соответствующего объекта.

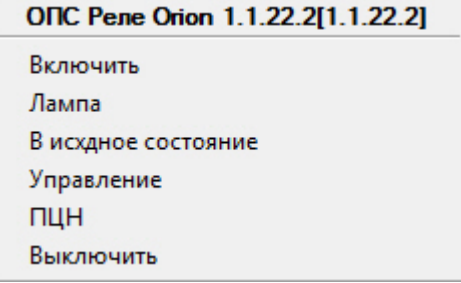

Описание команд управления реле приведено в таблице.

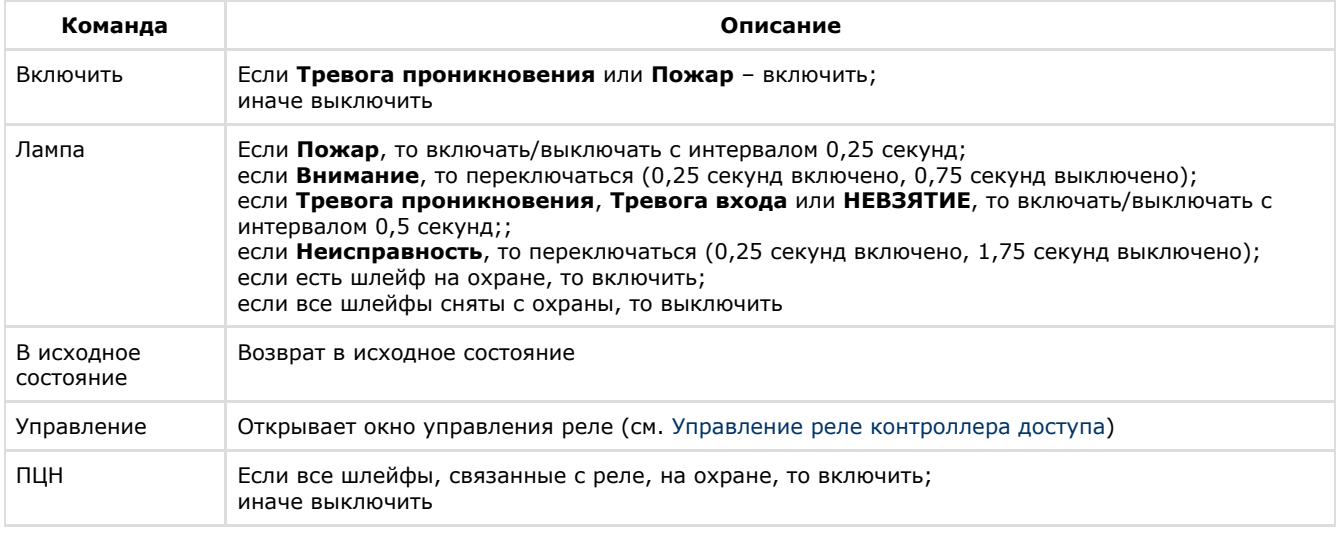

### <span id="page-26-0"></span>**Управление разделом или группой разделов**

Управление разделом или группой разделов осуществляется в интерактивном окне **Карта** с использованием функционального меню соответствующего объекта.

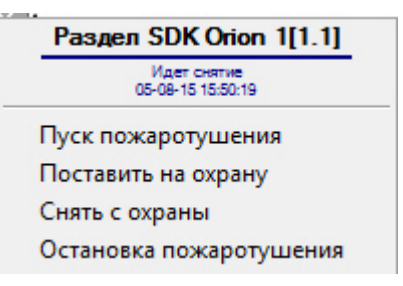

Описание команд управления шлейфом приведено в таблице.

#### **Примечание** ന

Команды управления пуска/остановки пожаротушения актуальны только для приборов с автоматической установкой пожаротушения (например, С2000-АСПТ).

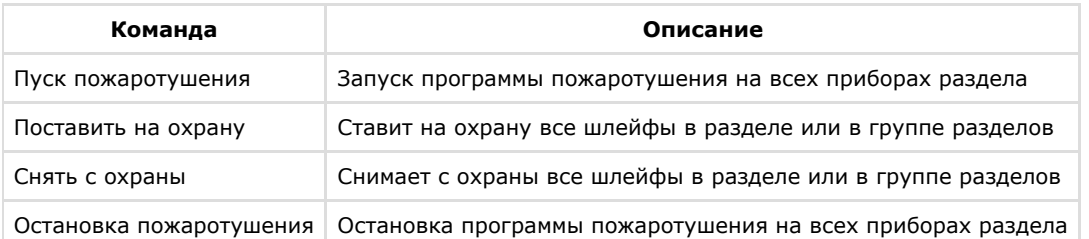

## <span id="page-26-1"></span>**Приложение 1. Утилита переноса конфигурации SDKOrion2Converter.exe**

Утилита переноса конфигурации предназначена для сохранения существующей конфигурации системы и привязок объектов на карте, в разделах и уровнях доступа при переходе на новую версию интеграции *Болид SDK Орион v.2*.

### **Примечание.**

При переходе на новую версию интеграции *Болид SDK Орион v.2* будет использоваться новая версия ядра опроса Орион (старая версия 1.12, новая – 1.20). В результате потребуется замена ключа защиты Guardant для ядра опроса Орион в компании «Болид».

Утилиту переноса конфигурации необходимо запустить **перед** обновлением ПК *ACFA Intellect.* Для получения данной утилиты следует обратиться в [техническую поддержку](http://www.itv.ru/support/technical-support.php) компании ITV|AxxonSoft.

При запуске утилиты *SDKOrion2Converter.exe* будет выведено информационное окно с подробным описанием процесса конвертации конфигурации.

#### **ReadMe**

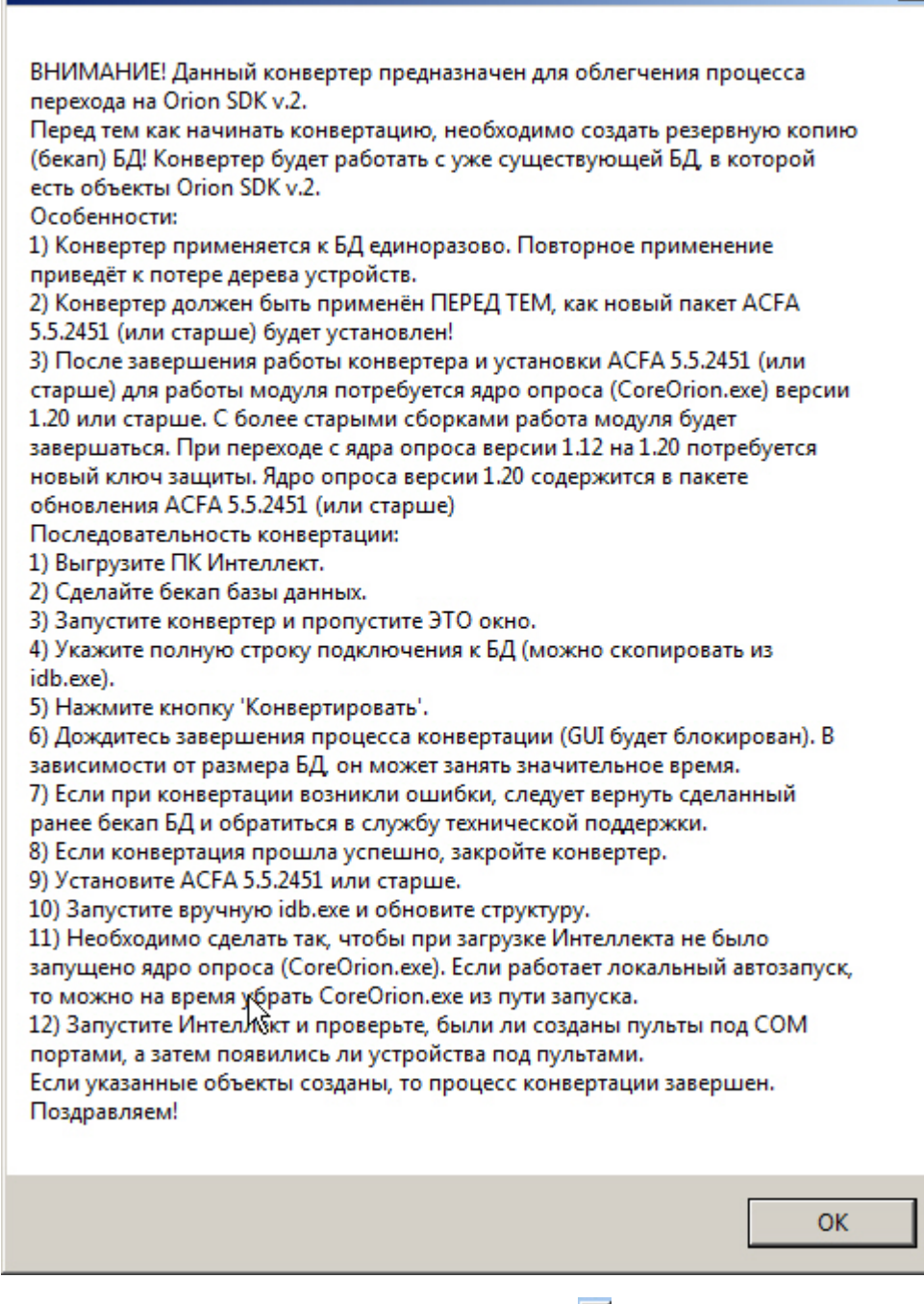

 $x$ 

Для перехода к окну утилиты нажать кнопку **ОК** или  $\boxed{\mathbf{x}}$ .

В открывшемся окне утилиты ввести строку подключения к базе данных и нажать кнопку **Конвертировать**.

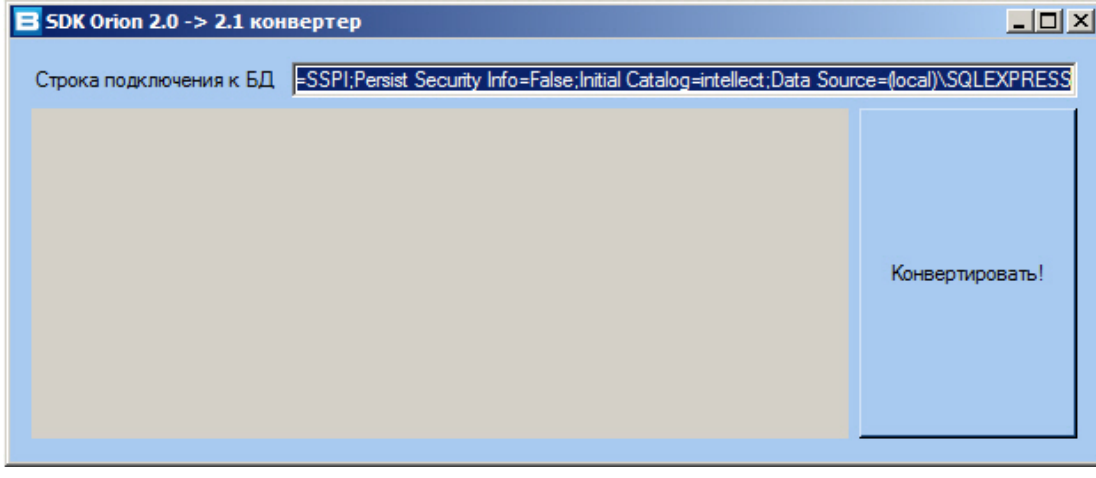

#### При успешном завершении конвертации следует обновить ПК *ACFA Intellect,* после чего необходимо обновить структуру базы данных с помощью утилиты *idb.exe.*

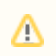

#### **Внимание!**

После переноса конфигурации необходимо вручную перенастроить макрокоманды и скрипты.